# **WebDAQ 904 User's Guide**

May 2020. Rev 1<br>**WAY COMPUTING.** 

## **Contents**

About this User's Guide Introducing the WebDAQ 904 Setting up the WebDAQ **Functional Details** Specifications **EU Declaration of Conformity** 

## **Trademark and Copyright Information**

Measurement Computing Corporation, InstaCal, Universal Library, and the Measurement Computing logo are either trademarks or registered trademarks of Measurement Computing Corporation. Refer to the Copyrights & Trademarks section on mccdaq.com/legal for more information about Measurement Computing trademarks. Other product and company names mentioned herein are trademarks or trade names of their respective companies.

© Measurement Computing Corporation. All rights reserved. No part of this publication may be reproduced, stored in a retrieval system, or transmitted, in any form by any means, electronic, mechanical, by photocopying, recording, or otherwise without the prior written permission of Measurement Computing Corporation.

### **Notice**

Measurement Computing Corporation does not authorize any Measurement Computing Corporation product for use in life support systems and/or devices without prior written consent from Measurement Computing Corporation. Life support devices/systems are devices or systems that, a) are intended for surgical implantation into the body, or b) support or sustain life and whose failure to perform can be reasonably expected to result in injury. Measurement Computing Corporation products are not designed with the components required, and are not subject to the testing required to ensure a level of reliability suitable for the treatment and diagnosis of people.

## **About this User's Guide**

This user's guide describes the Measurement Computing WebDAQ 904 data acquisition device, the WebDAQ web interface, and lists device specifications.

## **Where to find more information**

Additional information about the WebDAQ Series of internet enabled data loggers is available on our website at www.mccdaq.com/WebDAQ. You can also contact Measurement Computing Corporation with specific questions.

- WebDAQ web interface: Open the **Help** window for information about using WebDAQ software.
- Knowledgebase: kb.mccdaq.com
- WiFi adapters approved for use with WebDAQ Series hardware: www.mccdaq.com/pdfs/manuals/wdwifi.pdf
- Tech support form: www.mccdaq.com/support/support\_form.aspx
- Email: techsupport@mccdaq.com
- Phone: 508-946-5100 and follow the instructions for reaching Tech Support

For international customers, contact your local distributor. Refer to the International Distributors section on our website at www.mccdaq.com/International.

## **Hazardous voltages**

Take the following precautions if you connect hazardous voltages to the WebDAQ 904. A hazardous voltage is a voltage greater than 42.4 Vpk or 60 VDC to earth ground.

- Ensure that hazardous voltage wiring is performed only by qualified personnel adhering to local electrical standards.
- Do not mix hazardous voltage circuits and human-accessible circuits on the same device.
- Make sure that devices and circuits connected to the WebDAQ are properly insulated from human contact.

**Hazardous locations**: The WebDAQ is not certified for use in hazardous locations.

#### **Contents**

## **Introducing the WebDAQ 904**

The WebDAQ 904 is part of the WebDAQ Series of Internet enabled data loggers. WebDAQ 904 is a universal input data acquisition and logging device designed for multipurpose testing. The WebDAQ 904 provides the following features:

- Measure and log data from multiple measurement types:
	- Voltage (up to  $\pm$  60 V)
	- Current (up to  $\pm$  25 mA)
	- Thermocouples (50 S/s/ch)
	- RTD (4-wire and 3-wire)
	- Resistance (4-wire and 2-wire)
	- **Bridge-based sensors (half-, quarter-, and full-bridge, and other powered load cells)**
- Four bidirectional, isolated DIO
- **Voltage and current excitation**
- 60 VDC (AI), 15 VDC (DIO), CAT I channel-to-channel and channel-to-earth isolation
- Spring terminal connectivity
- 10/100 Ethernet interface
- Support for USB WiFi adapters for wireless connectivity
- **Support for USB mass storage devices and SD cards for data logging or file transfer**
- External power supply (included)

WebDAQ Series devices are designed with an integrated opera ng system and web interface. You communicate with the device over a network connec on using the web interface opened in a web browser.

- Mobile support access the WebDAQ from any device with a web browser, such as a phone or tablet
- Remote monitoring and control
- Run simple to complex logging operations
- **Flexible task scheduling**

## **Powered by Raspberry Pi**

The WebDAQ is designed with the Raspberry Pi Compute Module, featuring a quad core processor with speeds up to 1.2 GHz, 1 GB RAM and 4 GB Flash memory.

## **Integrated operating system and web service**

The WebDAQ is a complete data acquisition system containing an embedded operating system and web server. The operating system resides in internal flash memory, and includes a web service and device driver. All configuration, acquisition, and data management is performed using the web interface.

## **Ethernet interface**

The WebDAQ has a built-in 10/100 BASE-T auto-negotiation, high-speed communication port. You can access and configure your WebDAQ from anywhere with access to the network to which it is connected. A unique MAC address is assigned to each device at the factory. You configure the Ethernet connection settings through a web interface. The default network device name uses the format webdaq-xxxxxx, where xxxxxx are the lower six digits of the factory-assigned MAC address. You can change this name with the web interface.

## **Open-source software**

WebDAQ firmware uses open-source software components. Refer to Licenses for the licensing information of each component. Open-source code is available upon request from info@mccdaq.com.

## **Saving large data files**

If you expect to acquire a large amount of data to a *single file* when logging to external media, do not use media formatted with the FAT32 file system. FAT32 is limited to a 4 GB maximum file size. If the log file on FAT32 media grows beyond that size, a "File too large" error is returned and the acquisition stops. Before starting a logging session of this type, reformat the media using a different file system such as NTFS. Refer to the *Frequently Asked Questions* help topic for more information about file systems.

## **Unpacking**

As with any electronic device, you should take care while handling to avoid damage from static electricity. Before removing the board from its packaging, ground yourself using a wrist strap or by simply touching the computer chassis or other grounded object to eliminate any stored static charge.

**Contents** 

## **Setting up the WebDAQ**

## **Connecting to a local area network**

The WebDAQ requires a TCP/IP connection to a network or the Ethernet port of a computer. A standard Ethernet cable is shipped with the device. The WebDAQ IP address type is set by default for DHCP/Link-Local. When connected to a network, the device first attempts to receive an IP address from a DHCP server. If this fails, a link-local address is used. Use of a static address requires configuration via the web interface. The IP address identifies the WebDAQ on the network, and is used to access the web interface.

## **Connecting to a network with DHCP enabled**

Connect one end of the Ethernet cable to the connector on the WebDAQ rear panel, and connect the other end to a 10Base-T or 100Base-TX compatible Ethernet port, hub, or switch.

Once the device is detected, DHCP assigns an address. A different address may be assigned each time the hardware is connected to the network.

#### **WiFi support**

After successfully configuring a wired connection, you can use the web interface to configure the WebDAQ for wireless communication. Refer to the Configuring the WebDAQ for wireless communication section for more information.

## **Connecting directly to a PC**

Connect one end of the Ethernet cable to the connector on the WebDAQ rear panel, and connect the other end directly to the Ethernet port on a PC. The WebDAQ attempts to communicate with the host PC using 169.254.100.100 – the link-local address stored on the device. The host PC may accept this address or use a different address. The link-local address is valid only for communications between the WebDAQ and the host PC to which it is connected.

## **Connecting the external power adapter**

#### **Connect the network cable before connecting to external power**

Connecting to the external supply before installing on a network results in the device attempting to auto-negotiate a network address before one is available.

An external power adapter is included with each shipment (PS-9V1AEPS230V).

■ Connect the adapter to the power connector labeled EXT PWR on the device rear panel, and plug the AC adapter into an electrical outlet.

Press the **POWER** button. The **POWER** LED on the rear panel turns yellow as the hardware starts up, and green when it is ready for use.

## **Detecting the device on a network**

WebDAQ uses the "zeroconf" zero-configuration protocol to announce its presence on a local area network. Zeroconf uses a device name which can be accessed from other computers on the network.

**Zero-configuration networking is helpful to find your WebDAQ hardware on the network** The easiest way to add zeroconf support to Windows is to install *Bonjour Print Services*. Bonjour software is Apple's implementation of zero-configuration networking, and is readily available as a free download – open a browser window and search for Bonjour Print Services. Zeroconf is built into popular applications such as Apple ITunes® and instant messaging software, so your computer may already support it. Many Linux systems will have the avahi version of zeroconf installed by default, so it's likely zeroconf is available if you're running Linux.

## **Accessing the WebDAQ web interface**

To access the WebDAQ web interface, open a browser window and enter http://webdaq-xxxxxx.local, where xxxxxx is the last 6 digits of the MAC address. The MAC address is on a label at the bottom of the WebDAQ enclosure.

- If your network is configured for the zeroconf protocol, the WebDAQ web interface opens.
- If the web interface does not open or an error is returned, install a device discovery tool such as Bonjour Print Services. Refer to the note above about zero-configuration networking.

#### **Browser support**

The latest version of Chrome, Firefox, Safari, UC Browser, or Opera recommended. Compatible with the Edge browser version 79 and up. Not recommended for use with earlier versions of the Edge browser. Not recommended for use with Internet Explorer.

The WebDAQ web interface is shown here.

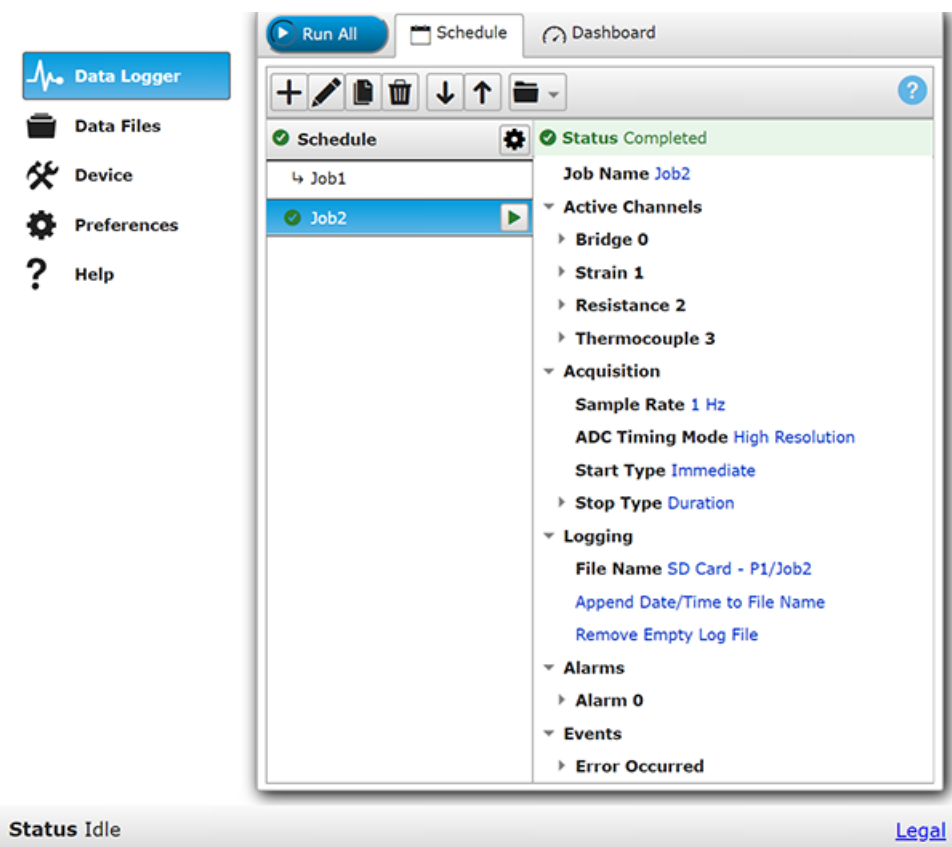

Figure 1. WebDAQ web interface

Use the WebDAQ web interface to configure hardware and acquisition options, schedule and run jobs, and to view and manage data. The Help window provides details about all components on the web interface. Once a connection is established and you can communicate to the device, you can change the configuration for other network scenarios.

## **Configuring the WebDAQ for wireless communication**

Once communication is established on a wired network, you can connect a WiFi adapter to the USB port and use the web interface to configure the WebDAQ for communication over a wireless network. With the WebDAQ connected through the wired connection, perform the following procedure.

- 1. Connect an approved WiFi adapter to the USB port on the WebDAQ rear panel. A list of WiFi adapters approved for use with WebDAQ Series hardware is available on our website at www.mccdaq.com/pdfs/manuals/wd-wifi.pdf.
- 2. Open the WebDAQ web interface in a browser window and go to the **Device** window, **Network** tab.
- 3. Select **WiFi**. Once the list of available networks updates, select the wireless network that you want to connect to, and enter the password, if any.

If the connection is successful, the selected wireless network will show above this list with a checkmark next to it.

You can click on the selected network to open a WiFi Network Settings dialog box where you can forget the current network or configure the IP address type (DHCP/Link-Local or Static).

4. Disconnect the Ethernet cable from the LAN connection. Wait a few seconds, and refresh the browser window.

#### **Changing to a wireless network may require a reboot**

If a connection can't be established after changing the network, you may need to reboot the operating system and restart the WebDAQ using the **Power** button.

## **Configuring the network router for communication across networks**

To communicate with the WebDAQ over the internet from a computer connected to a different network, you must change the network configuration of the network router.

**Caution!** This procedure should only be performed by a network administrator or computer professional. Incorrect settings can significantly disrupt a network.

In the following procedure, the WebDAQ is installed on the host LAN, the computer is installed on the client LAN, and it is assumed that you have successfully connected the device to a local network.

- 1. Determine the IP address of the WebDAQ open the Device window from the web interface, and note the IP Address value on the Network Settings tab.
- 2. Configure your router so that the address determined above is a static address. The procedure for accomplishing this varies between routers; refer to your router documentation for instructions.
- 3. Configure the firewall/router to forward an unused port to port 80 on the WebDAQ at the IP address configured for the device.

Note the static IP address assigned to the router – this is referred to as the WAN address.

4. To access your WebDAQ from a remote location, enter the WAN address followed by the port selected above preceded by a colon in the web browser.

The format of the address entered in the browser is: 00.000.00.00:00000 (WAN address of router:port selected for the WebDAQ).

## **Security**

Use the web interface to set the level of access to the website and to change the administrator password.

- High: access to the web page requires a password.
- Medium: access to the web page is permitted for any user, and data can be read by any user, but changes to the device configuration or files require a password.
- Off: full access is permitted for all users; no password is required.

By default, security access is set to "Off", and the administrator password is set to "admin". To change the security level or password, open the web interface and go to the Device window, Security tab. Use the device Reset button to restore security settings to factory default values.

## **Restoring factory default settings**

To restore network configuration and security settings to the factory default values, use a paper clip to press the CONFIG RESET button. When pressed, the default network and security settings are written to the device and the WebDAQ is rebooted.

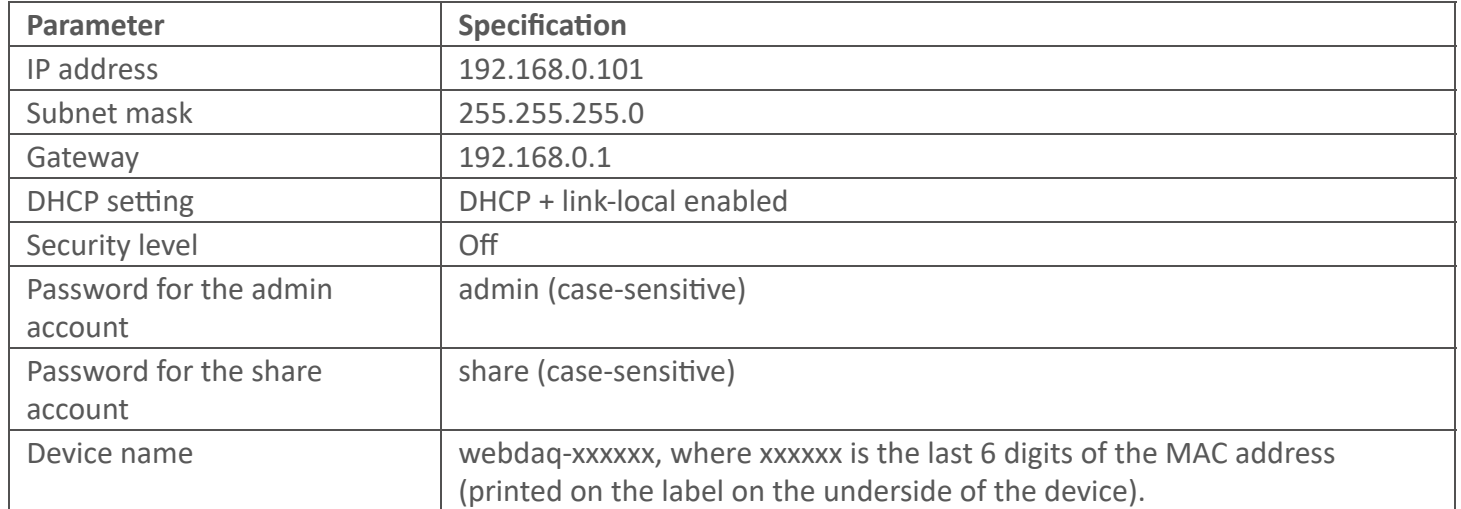

#### Factory default settings

The network settings, security level, user account passwords and device name can be changed with the WebDAQ web interface.

Shared folders and mapped drives are reset when factory defaults are restored.

#### **Contents**

## **Functional Details**

## **Functional block diagram**

Device functions are illustrated in the block diagram shown here.

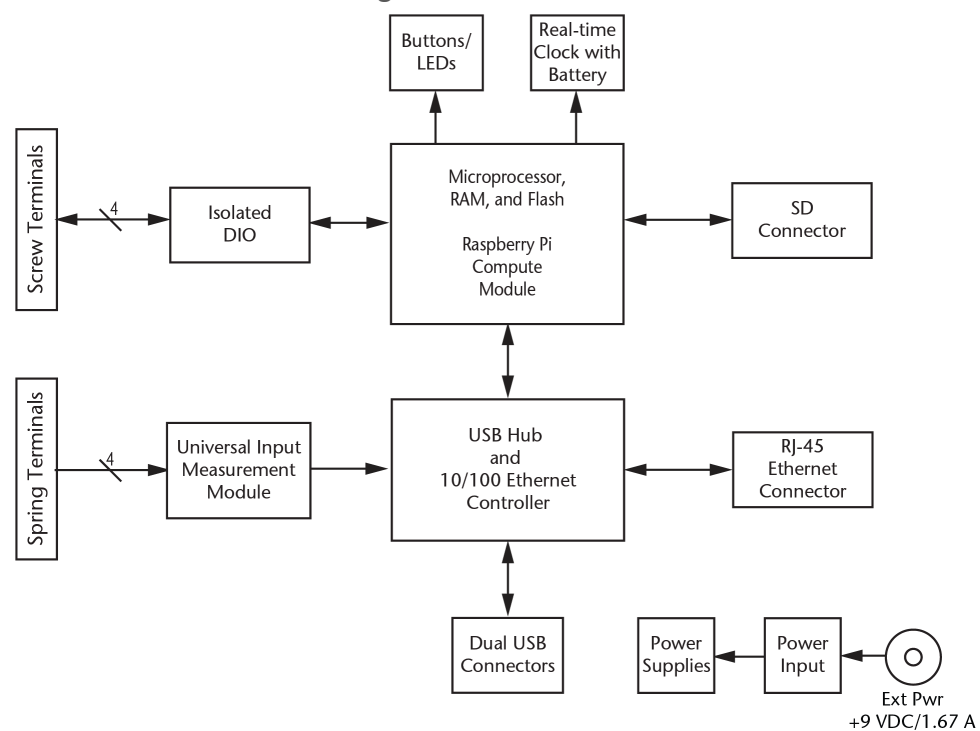

Figure 2. Functional block diagram

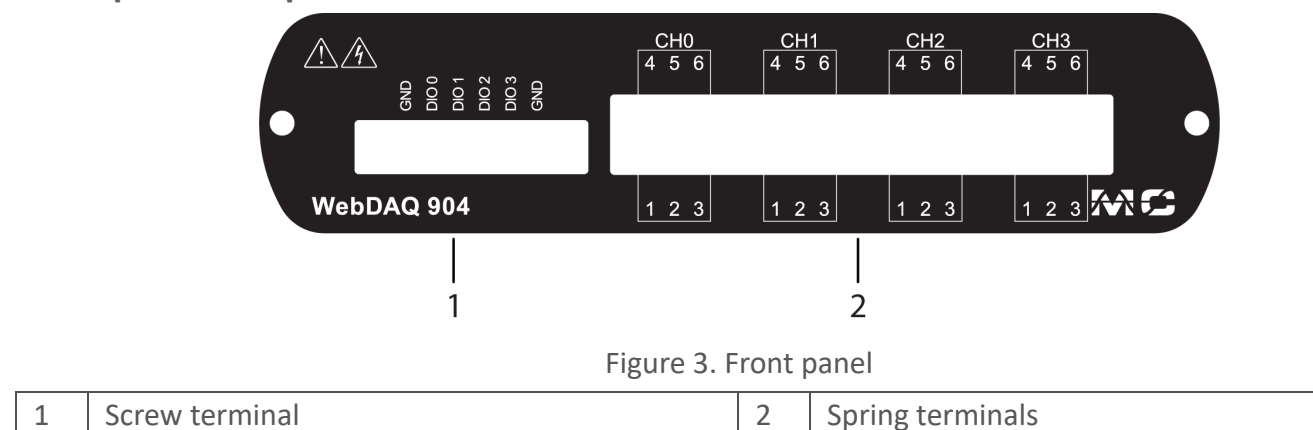

## **Front panel components**

## **Screw terminal (Digital connections)**

Connect up to four digital I/O lines (DIO0 to DI03) to the detachable screw terminal. The digital ground (GND) terminals provide a common ground for the digital bits.

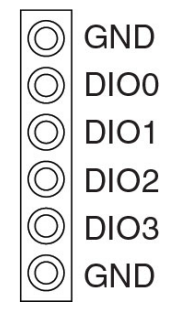

Figure 4. Screw terminal pinout

The digital I/O lines are electrically isolated from the analog circuits. Each bit is individually configurable for input or output, and features Schmitt trigger inputs and open drain outputs. All DIO channels are pulled high to 5 V.

Any digital bit can be configured with the web interface as a trigger to start or stop an acquisition, to trigger an alarm and be driven high or low when an alarm or occurs, or be driven high or low when an event condition is detected.

## **Spring terminals (Analog connections)**

Connect up to four analog inputs to the 6-position detachable spring terminals (CH0 to CH3).

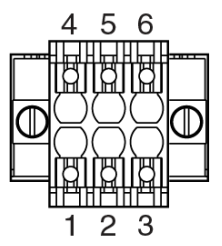

Figure 5. Spring terminal pinout (typical)

The WebDAQ 904 supports multiple input modes:

- Voltage (up to  $\pm$  60 V)
- Current (up to  $\pm$  25 mA)
- Thermocouples (50 S/s/ch)
- RTD (4-wire and 3-wire)
- Resistance (4-wire and 2-wire)
- Bridge-based sensors (half- and full-bridge, and other powered load cells)

Each channel is individually configurable for one of several modes. The following table defines the signal connections for each mode.

#### Terminal assignments per input mode

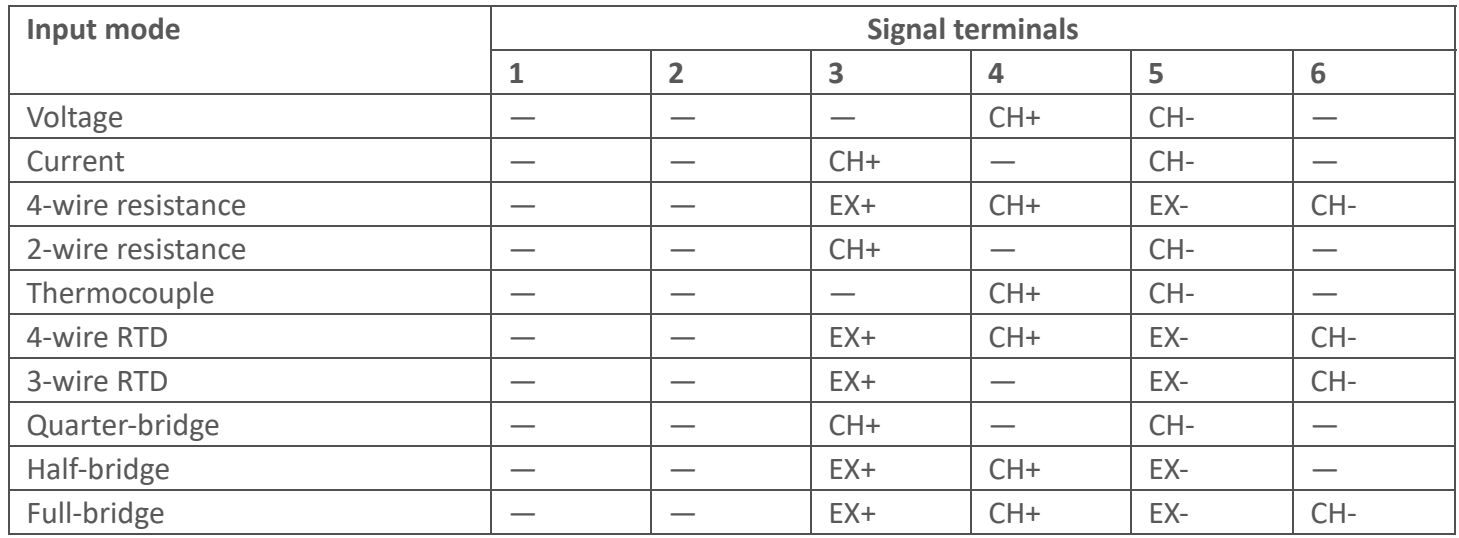

- Onnect positive and negative signals to the CH+ and CH- terminals.
- Excitation is provided via the EX+ and EX- terminals for sensors requiring excitation.
- Do not connect any signals to terminals 1 and 2.

## **Timing modes**

The WebDAQ 904 supports high-resolution, 50 Hz rejection, 60 Hz rejection, and high speed timing modes.

- High-resolution timing mode optimizes maximum overall noise rejection and provides rejection of 50 Hz and 60 Hz noise.
- 50 Hz rejection optimizes 50 Hz noise rejection.
- 60 Hz rejection optimizes 60 Hz noise rejection.
- High speed timing mode optimizes sample rate.

## **Analog input circuitry**

This section provides a circuitry diagram for each input mode.

- The WebDAQ 904 is channel-to-channel isolated.
- Four 24-bit analog-to-digital converters (ADCs) simultaneously sample all four analog input channels.
- An excitation circuit is enabled for all input modes that require excitation.
- The WebDAQ 904 reconfigures the signal conditioning for each measurement type.
- The WebDAQ 904 provides 60 V overvoltage protection for each channel.

#### **The web interface provides a wiring diagram for each channel type**

The Job Editor *Channels* tab displays a wiring diagram when you add a channel to a job. The diagram dynamically updates according to the selected channel type.

#### **Voltage mode**

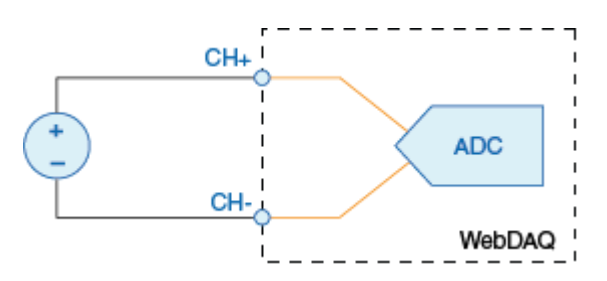

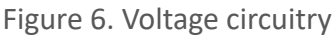

- The A/D converter measures voltage across the CH+ and CH- terminals.
- The WebDAQ 904 has ±60 V, ±15 V, ±4 V, ±1 V, and ±125 mV voltage ranges.

## **Current mode**

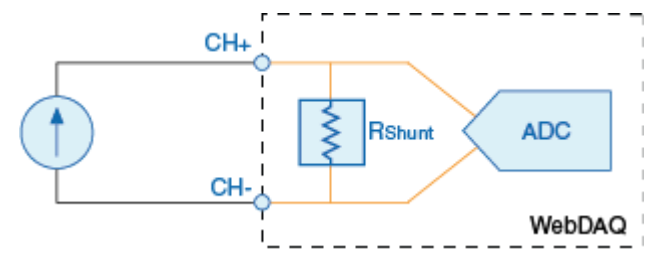

Figure 7. Current circuitry

- The WebDAQ 904 computes current from the voltage that the ADC measures across an internal shunt resistor.
- The WebDAQ 904 has a ±25 mA current range.

#### **Thermocouple mode**

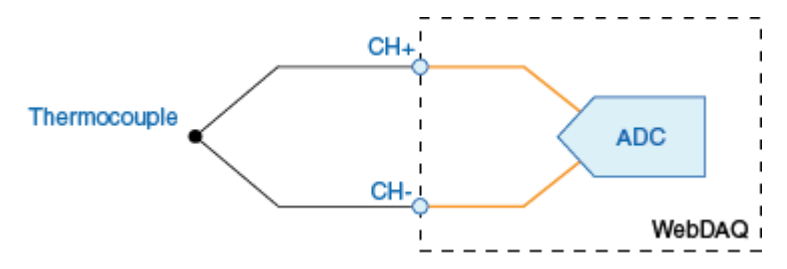

Figure 8. Thermocouple circuitry

The WebDAQ 904 uses the ±125 mV range of the ADC to return a voltage reading. Each channel has a built-in thermistor for cold-junction compensation (CJC) calculations.

#### **Minimizing thermal gradients**

Changes in the ambient air temperature near the front connector, or a thermocouple wire conducting heat directly to terminal junctions, can cause thermal gradients. Observe these guidelines to minimize thermal gradients and improve the system accuracy:

- Use small-gauge thermocouple wire. Smaller wire transfers less heat to or from the terminal junction.
- Run thermocouple wiring together near the spring terminal connector to maintain a consistent temperature.
- Avoid running thermocouple wires near hot or cold objects.
- Minimize adjacent heat sources and air flow across the terminals.  $\blacksquare$
- $\blacksquare$ Keep the ambient temperature as stable as possible.

#### **Increasing the thermocouple length**

If you need to increase the length of your thermocouple, use the same type of TC wires to minimize the error introduced by thermal EMFs.

#### **4-wire resistance and RTD mode**

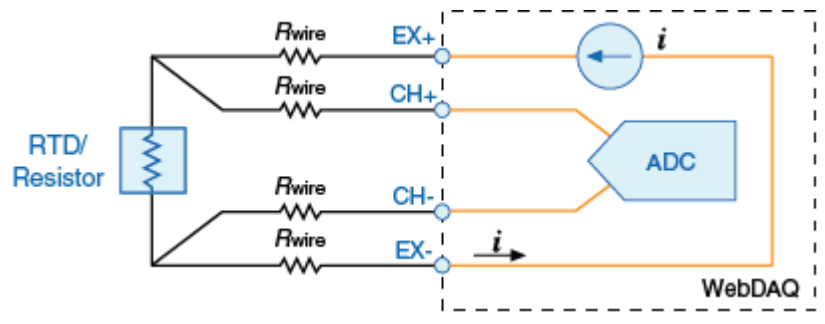

Figure 9. 4-wire resistance and RTD circuitry

- The WebDAQ 904 sources a current which varies based on the resistance of the load between the EX+ and EX- terminals. The WebDAQ 904 computes measured resistance from the resulting voltage reading.
- Lead wire resistance does not affect these measurement types, because a negligible amount of current flows across the CH+ and CH- terminals due to the high input impedance of the ADC.

#### **3-wire RTD mode**

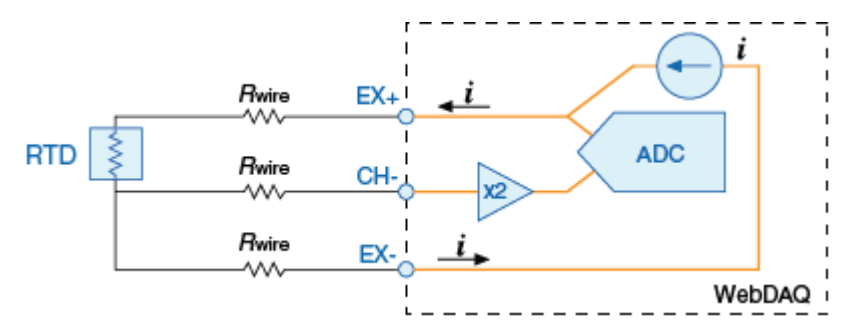

Figure 10. 3-wire RTD circuitry

- The WebDAQ 904 sources a current which varies based on the resistance of the load between the EX+ and EX- terminals.
- The WebDAQ 904 compensates for lead wire resistance in hardware if all the lead wires have the same resistance.
- The WebDAQ 904 applies a gain of 2x to the voltage across the negative lead wire and the ADC uses this voltage

#### **2-wire Resistance and quarter-bridge mode**

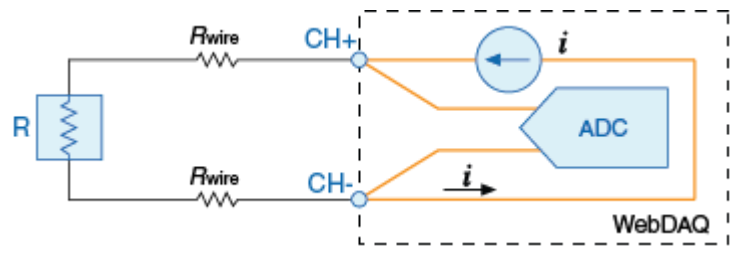

Figure 11. 2-wire Resistance and quarter-bridge circuitry

- The WebDAQ 904 sources a current which varies based on the resistance of the load between the CH+ and CH- terminals.
- The WebDAQ 904 computes measured resistance from the resulting voltage reading.
- 2-Wire Resistance and Quarter-Bridge measurement types do not compensate for lead wire resistance.

## **Full-bridge mode**

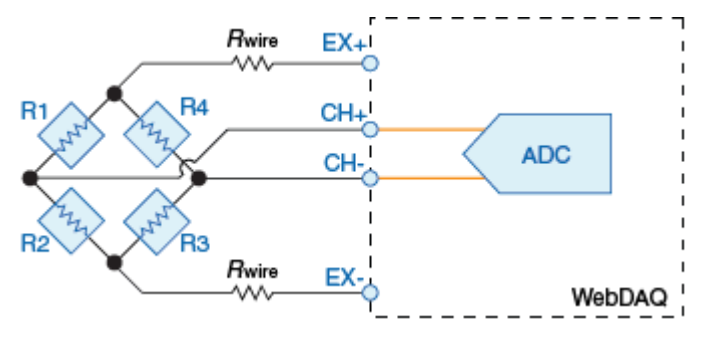

Figure 12. Full-bridge circuitry

- $\blacksquare$  The ADC reads the CH+ and CH- inputs differentially.
- The internal voltage excitation sets the input range of the ADC and returns voltage readings that are proportional to the excitation level. The internal excitation voltage varies based on the resistance of the sensor.

#### **Half-bridge mode**

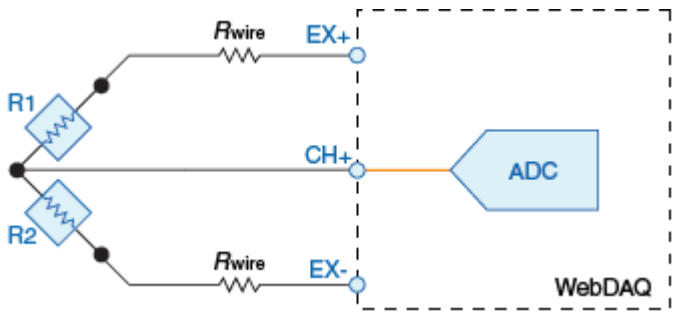

Figure 13. Half-bridge circuitry

- The CH+ input is referenced to EX-.
- The internal voltage excitation sets the input range of the ADC and returns voltage readings that are proportional to the excitation level. The internal excitation voltage varies based on the resistance of the sensor.

## **Rear panel components**

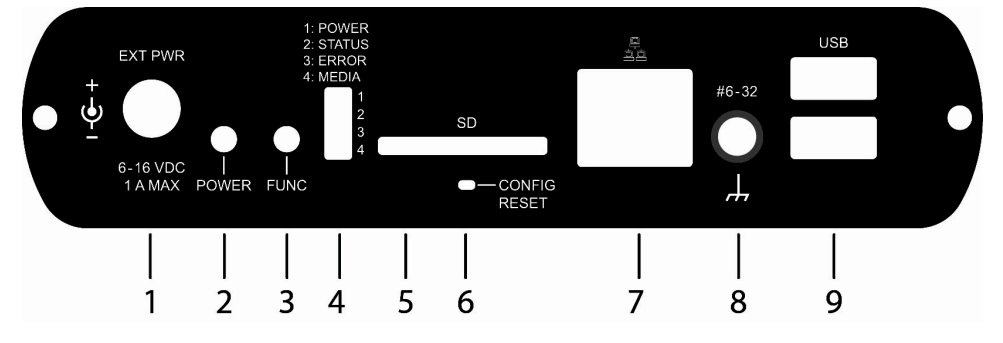

#### Figure 14. Rear panel

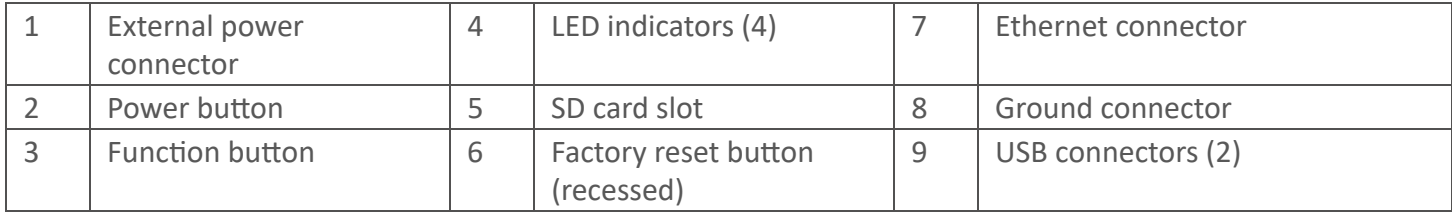

#### **External power connector**

Connect the external AC adapter that shipped with the device to the connector labeled **EXT PWR** on the rear panel. Click here to jump to the power specifications.

If using a different power supply than what was shipped with the hardware, ensure that the supply has a positive center pin.

#### **Power button**

The button labeled POWER turns the WebDAQ device on and off. WebDAQ hardware is designed with a 2-pin jumper (W1) that users can remove to continuously power the device. The behavior of the POWER button when jumper W1 is installed or removed is listed in the following table.

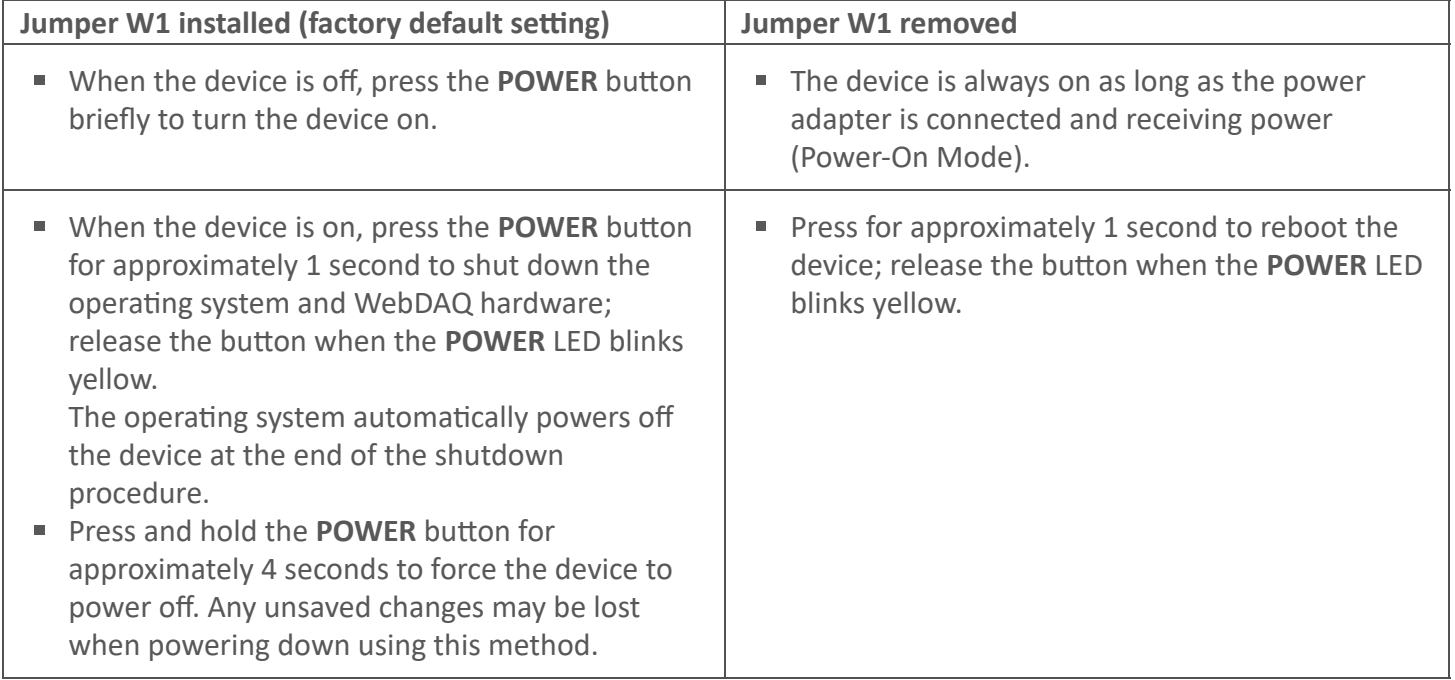

Refer to Power-On Mode for the procedure to remove jumper W1 and enable Power-On mode.

The WebDAQ device can also be restarted or shut down using the web interface; refer to the WebDAQ help for details.

#### **Function button**

The button labeled **FUNC** has two functions; it can be used to eject external media or to start/stop an acquisition.

- **Eigct external media** (default): Pressing the button unmounts all removable media so they can be safely removed from the device.
- **Start or stop an acquisition** (requires configuration with the web interface): When configured, pressing this button starts an acquisition, or stops an acquisition that is currently running.

Use the web interface to safely unmount removable media, when present.

When removable media is plugged into the WebDAQ, the operating system opens it for writing. To safely remove the media, you must unmount it first.

When a job is configured to log data to external media, pressing **FUNC** while the job is running will not eject the media.

The **MEDIA** LED is steady green when all media is unmounted and safe to remove, and off when all media is removed.

#### **LED status indicators**

'n

The WebDAQ has four LEDs on the rear panel that indicate the status of power and host communications. The following table defines the LED states during normal operation.

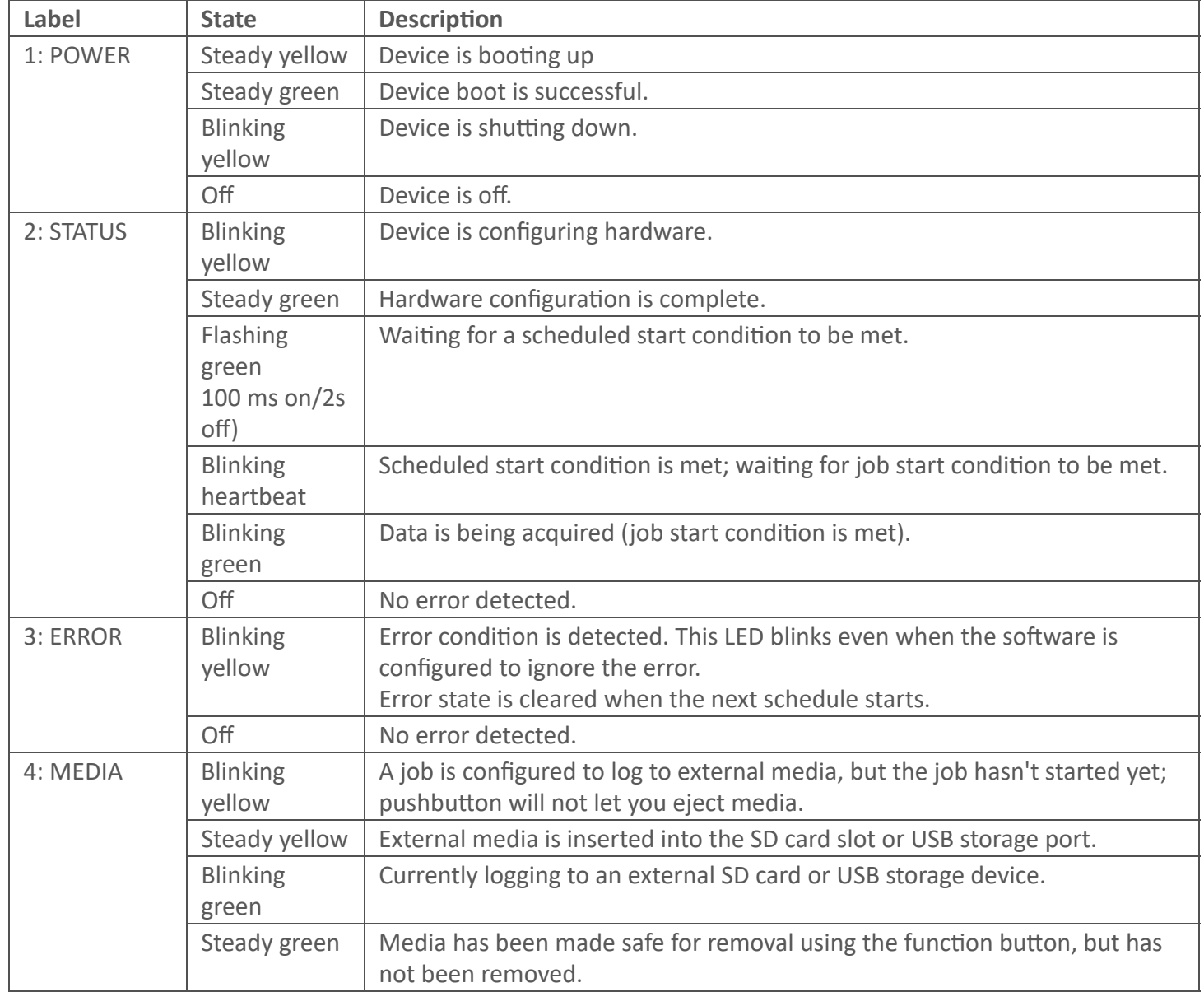

LED states - normal operating mode

WebDAQ LEDs behave differently when software is updated on the device. The following table defines the LED states during a software update.

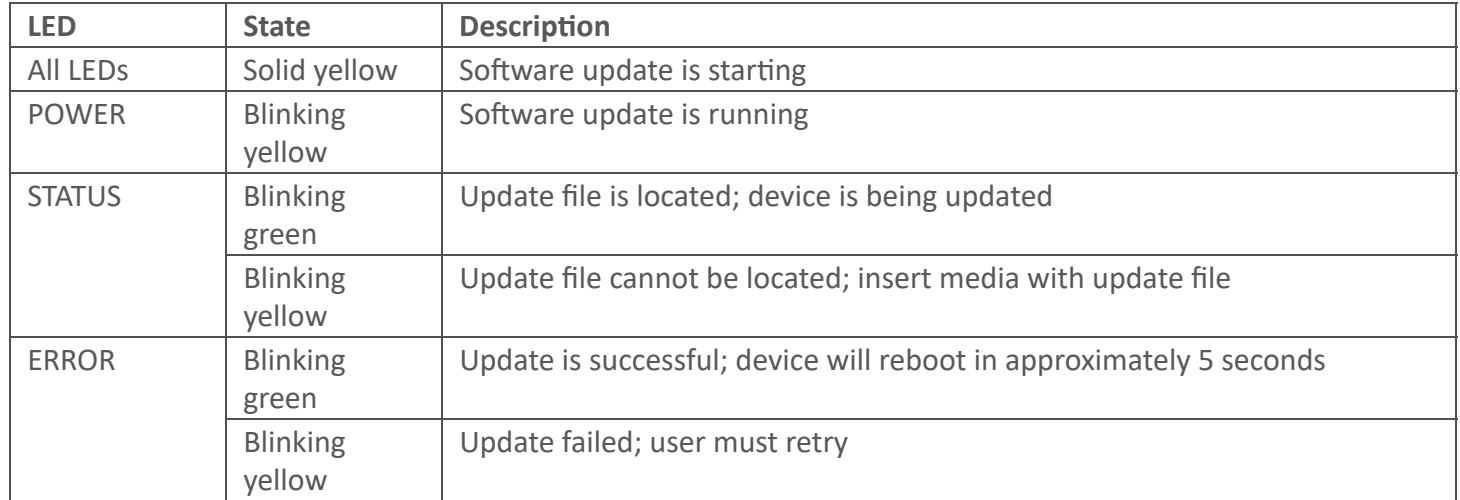

#### LED states  $-$  software update mode

Refer to Updating WebDAQ firmware for more information about WebDAQ firmware.

#### **SD card slot**

The SD slot accepts SD (Secure Digital), SDHC, SDXC, MMC, and TransFlash memory cards. Memory cards can be ejected using the web interface or the hardware FUNC button, unless the button is configured to start/stop an acquisition.

When removable media is plugged into the WebDAQ, the operating system opens it for writing. Use the FUNC button or web interface to unmount the SD card before removing.

#### **Factory reset button**

The recessed button labeled CONFIG RESET restores factory default settings. When pressed, the default settings are written to the device and the WebDAQ is rebooted. Refer to the Restore factory default settings section for a list of the default settings that are restored.

#### **Ethernet connector**

The WebDAQ has one 10 Base-T/100 Base-TX, auto-negotiation, high-speed communication port. The port connector is an RJ-45, eight-position connector. The Ethernet port accepts shielded or unshielded twisted pair cable. The maximum communication distance without using a repeater is 100 m (328 ft). For CE compliance the maximum distance is  $3$  m (9.84 ft).

#### **Ground connector**

The WebDAQ ships with a ground screw in the connector labeled #6-32. To ground the WebDAQ chassis, attach a ring lug to a 14 AWG (1.6 mm) wire. Connect the ring lug to the grounding screw on the WebDAQ rear panel. Attach the other end to a safety ground.

#### **USB connectors**

The two high-speed USB ports can be used for connections to a mass storage device and approved WiFi adapter.

When removable media is plugged into the WebDAQ, the operating system opens it for writing. Use the **FUNC** button or web interface to unmount the USB device before removing.

#### **Use a self-powered hub when external media requires higher current**

USB-powered hard drives may use an excessive amount of current during operation. The WebDAQ device could shut down or experience other errors if the power requirements of a connected device exceed the power available. Use a self-powered hub if the current requirement of external media exceeds 500 mA.

We recommend that you connect USB-powered hard drives before powering up the WebDAQ.

## **Logging data**

You can log up to 3 GB of data to internal WebDAQ storage. To generate larger data files, log data to external media with a storage capacity suitable for the acquisition. USB drives and SD cards are available in different file formats, and OS support for each format varies. WebDAQ supports FAT32, exFAT, ext2/3/4, NTFS file systems. When generating large data files with Windows or Mac, or transferring files between operating systems, we recommend using external media formatted with the exFAT file system, such as an SDXC memory card. When running Linux, use external media formatted with the ex2/ex3/ex4 file system. Refer to the WebDAQ help FAQ for more information about file formats.

#### **File too large error**

If you generate data that exceeds the capacity of the selected storage location, a "File too large" error is returned and the acquisition stops. To avoid interruptions, select a storage location with a large capacity.

#### **Logging data to external media**

Acquiring data at high speeds can generate large file sizes. If you expect to acquire a large amount of data to a *single file* when logging to external media, do not use media formatted with the FAT32 file system. FAT32 is limited to a 4 GB maximum file size. If the log file on FAT32 media grows beyond that size, a "File too large" error is returned and the acquisition stops. Before starting a logging session of this type, reformat the media using a different file system such as NTFS. Refer to the *Frequently Asked* Questions help topic for more information about file systems.

## **Power-On Mode**

WebDAQ Series hardware can be configured to start automatically when power is applied, instead of requiring users to press the POWER button. This is useful if the WebDAQ is operating in a remote location and a power loss occurs. This "power-on mode" is enabled by removing a 2-pin jumper (labeled **W1**) from the WebDAQ circuit board.

When jumper W1 is removed, the device does not shutdown completely unless the power adapter is unplugged from the device or power source.

Perform the procedure below to remove jumper W1 from the WebDAQ circuit board and enable power-on mode.

**Caution!** The discharge of static electricity can damage some electronic components. Before removing the WebDAQ device from its housing, ground yourself using a wrist strap or touch the computer chassis or other grounded object to eliminate any stored static charge.

- 1. Power down the WebDAQ device and disconnect the power supply.
- 2. On the rear panel, remove the Ethernet cable, power cable, SD card, and any USB devices.
- 3. Remove the #6-32 ground screw.
- 4. Remove the nut and washer from the EXT PWR connector.
- 5. Remove the two front panel bezel screws and remove the front bezel.
- 6. Slide out the circuit board with the front panel intact.
- 7. Remove jumper W1 from the specified location shown below.

#### Jumper W1

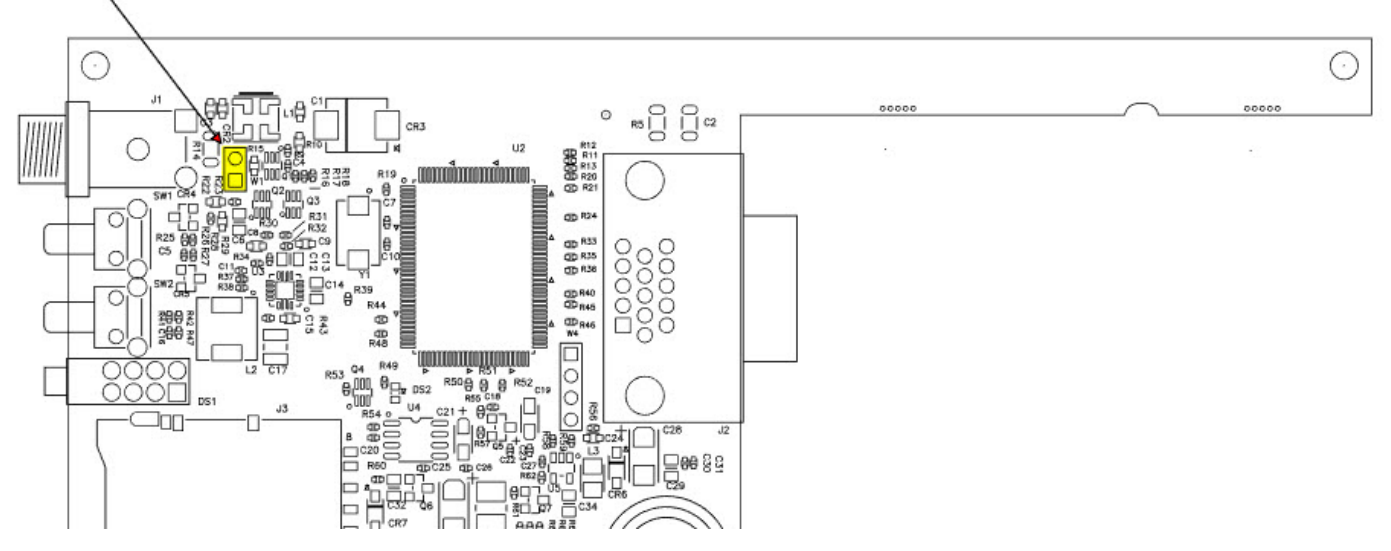

- 8. Slide the circuit board back into the enclosure.
- 9. Attach the front bezel and secure with the two bezel screws removed in step 5.
- 10. Secure the power connector with the nut and washer (removed in step 4) to the power connector, and attach the ground screw, Ethernet and power cables, and any USB devices.

To automatically run a schedule when the WebDAQ powers up, enable the "Automatically start schedule on system startup" option on the **Schedule Settings** dialog box of the web interface. If a power cycle occurs, the schedule will restart from the beginning, regardless of which job was running when the power was lost. In order to retain the data from each schedule start, make sure to set the logging option for each job to "Append Date/Time to File Name" so that each run after power loss creates a new data file rather than overwriting the original file. Refer to the WebDAQ help for details about how to configure schedule and logging options.

#### **Enabling power-on mode with a complex or date/me triggered schedule**

When running a complex or date/time-triggered schedule with both power-on mode and auto start schedule enabled, be aware that the schedule may not run automatically after a power cycle if the date or time trigger is no longer valid. In this case, the user may still access the WebDAQ remotely to modify the start settings.

## **Replacing the battery**

A button cell lithium battery provides the time reference for WebDAQ hardware when the device is powered off. The average lifespan of the battery is approximately 10 years.

**Caution!** The discharge of static electricity can damage some electronic components. Before removing the WebDAQ from its housing, ground yourself using a wrist strap or touch the computer chassis or other grounded object to eliminate any stored static charge.

- 1. Power down the WebDAQ device and disconnect the power supply.
- 2. On the rear panel, remove the Ethernet cable, power cable, SD card, and any USB devices.
- 3. Remove the #6-32 ground screw.
- 4. Remove the nut and washer from the **EXT PWR** connector.
- 5. Remove the two front panel bezel screws and remove the front bezel.
- 6. Slide out the circuit board with the front panel intact.
- 7. Remove the battery by sliding it forward toward the slot, and replace with a 3 V lithium coin cell battery.
- 8. Slide the circuit board back into the enclosure.
- 9. Attach the front bezel and secure with the two bezel screws removed in step 5.
- 10. Secure the power connector with the nut and washer removed in step 4, to the power connector, attach the ground screw, Ethernet and power cables, and any USB devices.

Set the device system clock from the **Device** window, **Device Info** tab on the web interface.

## **Updating WebDAQ firmware**

Device firmware is bundled with the operating system, web server, and documentation in a software update (\*.swu) file. Firmware updates are posted on the Measurement Computing Firmware Updates page and are available for download.

Use the web interface to install the \*.swu update file. Open a browser window and enter http://webdaq**xxxxxx.local/Help**, where xxxxxx is the last 6 digits of the MAC address – see the label on the bottom of the enclosure. Refer to the "Updating WebDAQ Firmware" help topic or FAQ for instructions.

## **Calibrating the hardware**

The Measurement Computing Manufacturing Test department performs the initial factory calibration. Return the device to Measurement Computing Corporation when calibration is required. The recommended calibration interval is one year.

#### **Contents**

## **Specifications**

All specifications are subject to change without notice. Typical for 0 °C to 50 °C unless otherwise specified.

## **Analog input**

Table 1. Analog input specifications

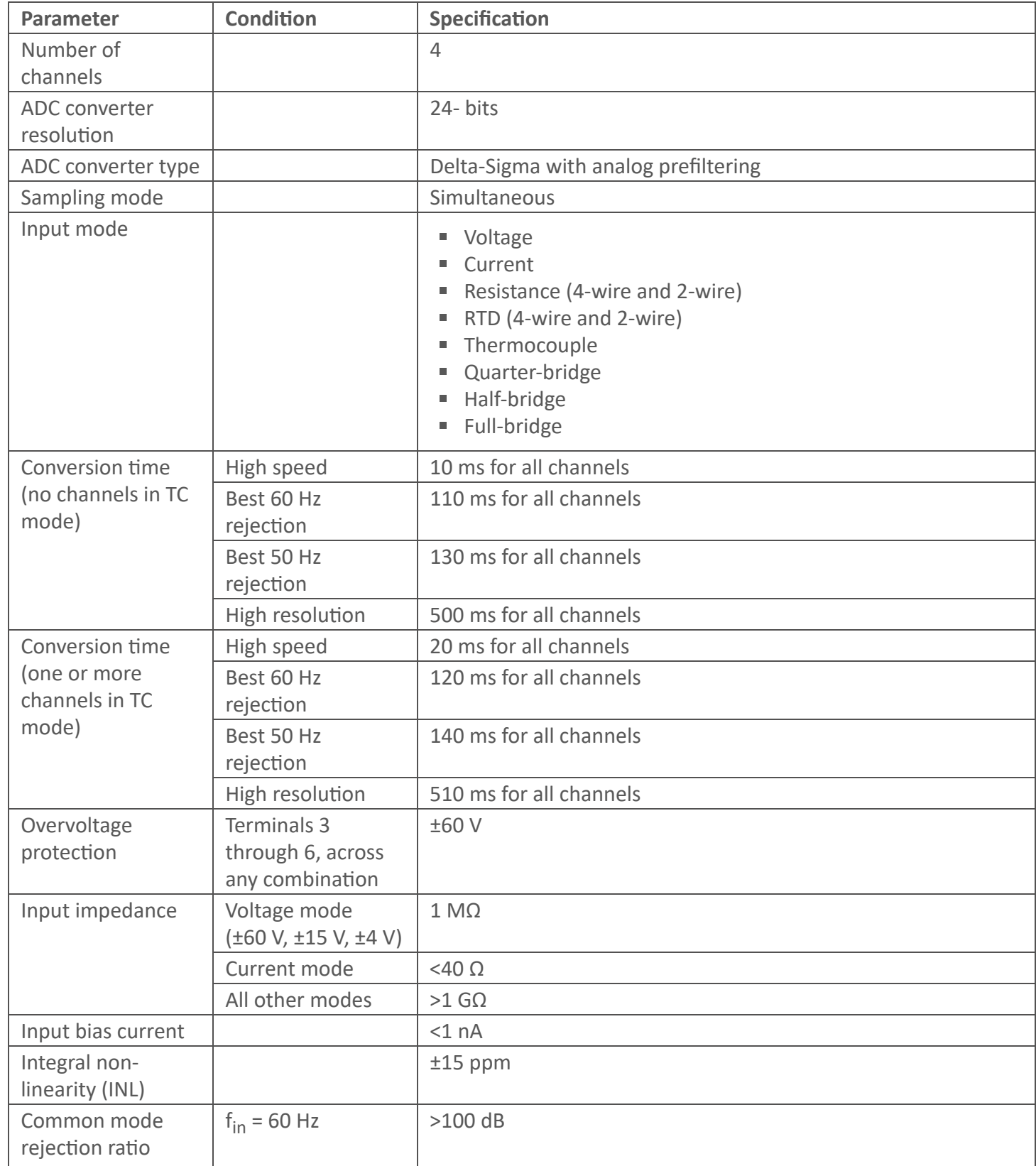

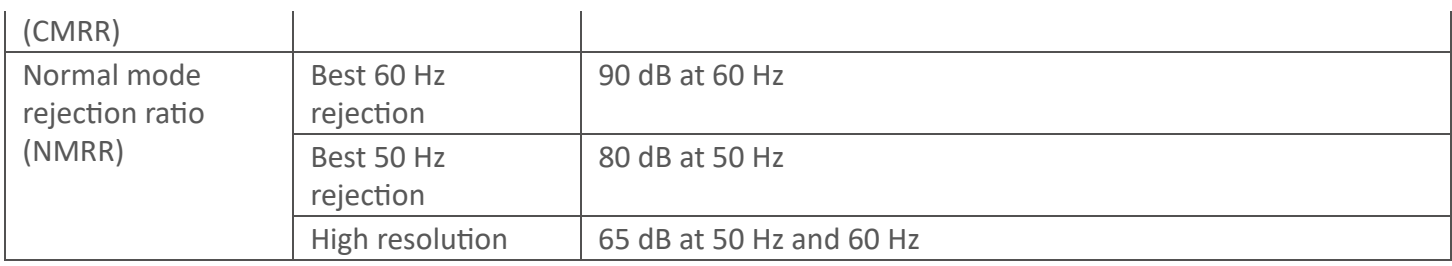

## **Input mode ranges**

Table 2. Input mode range specifications

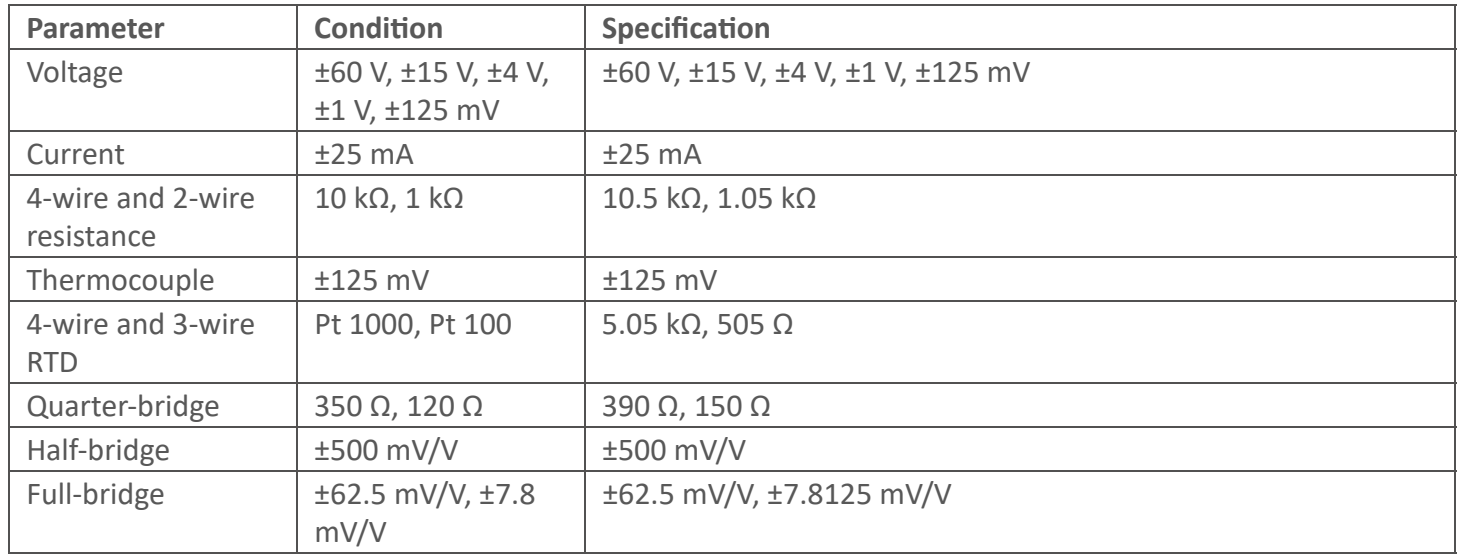

## **Accuracy**

## Table 3. Accuracy specifications

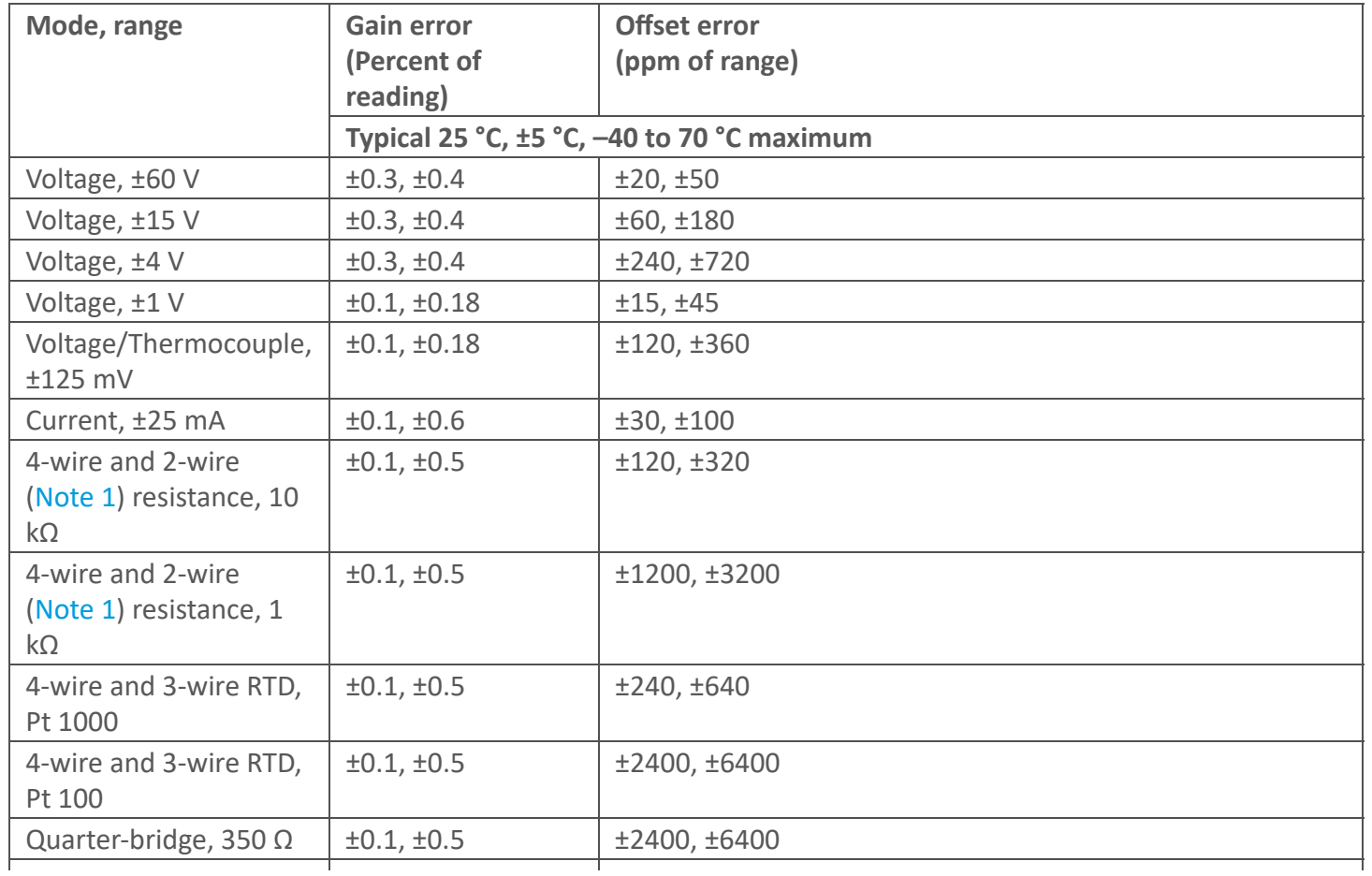

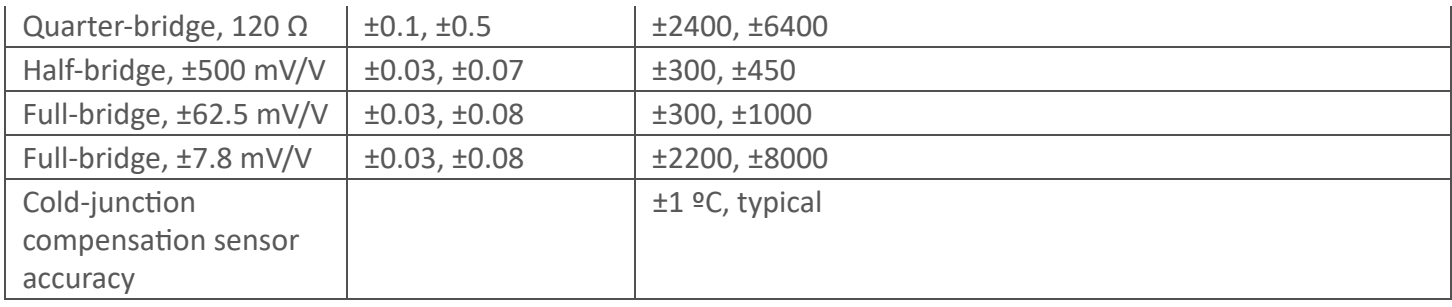

**Note 1**. 2-wire resistance mode accuracy depends on the lead wire resistance. This table assumes 0 Ω of lead wire resistance.

## **Stability**

Table 4. Stability specifications

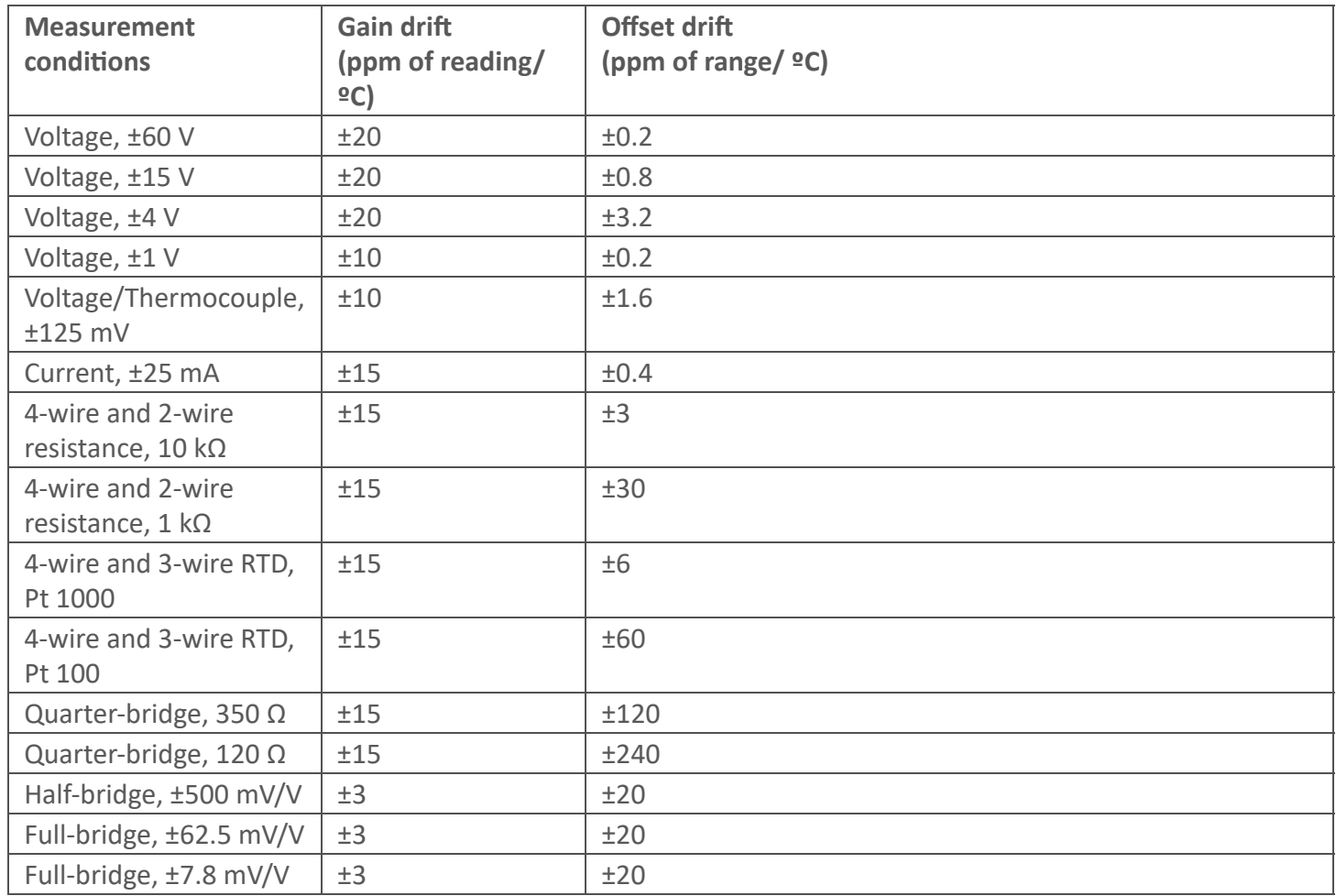

#### **Input Noise**

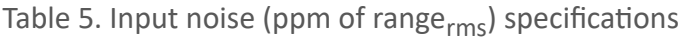

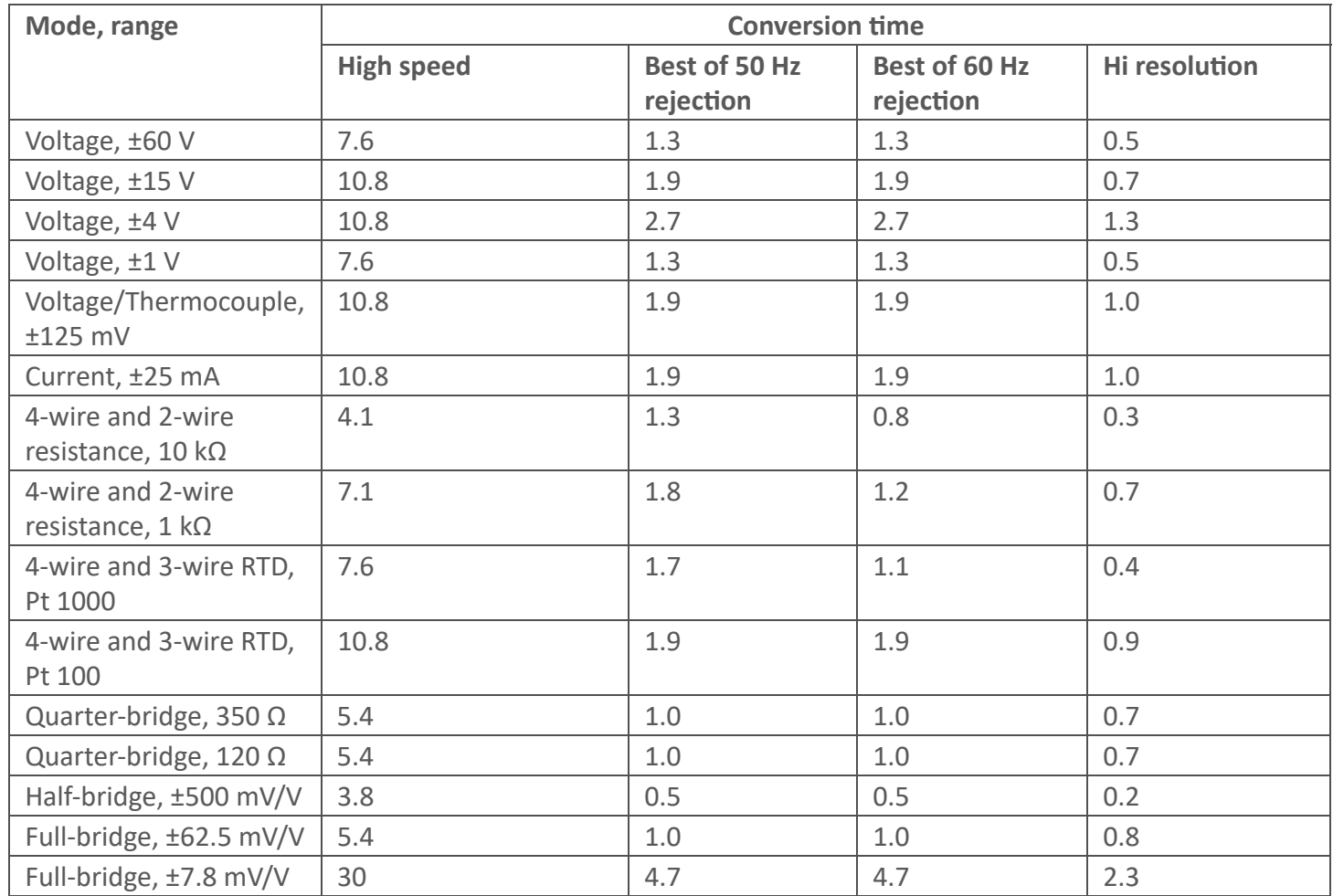

#### **Excitation level**

Table 6. Half-bridge and full-bridge mode excitation level specifications

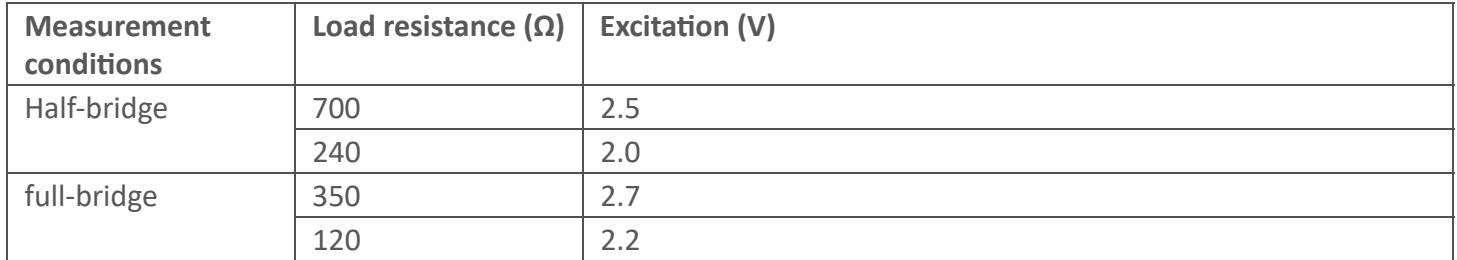

Table 7. Resistance and RTD Resistance, RTD, and quarter-bridge mode excitation level specifications

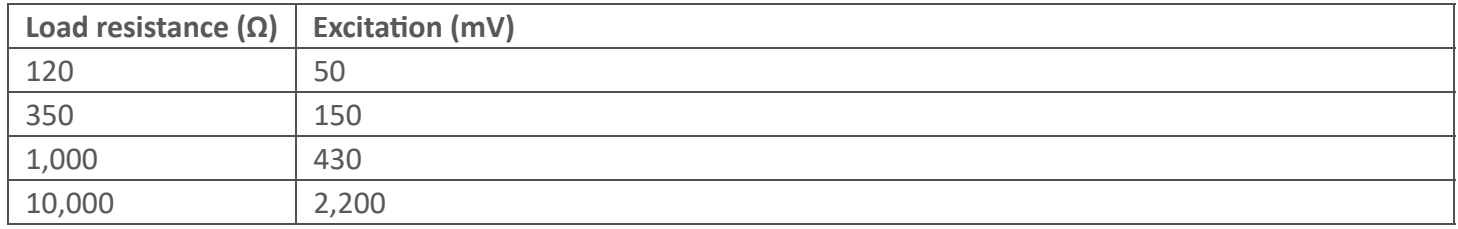

## **Digital input/output**

Table 8. Digital input/output specifications

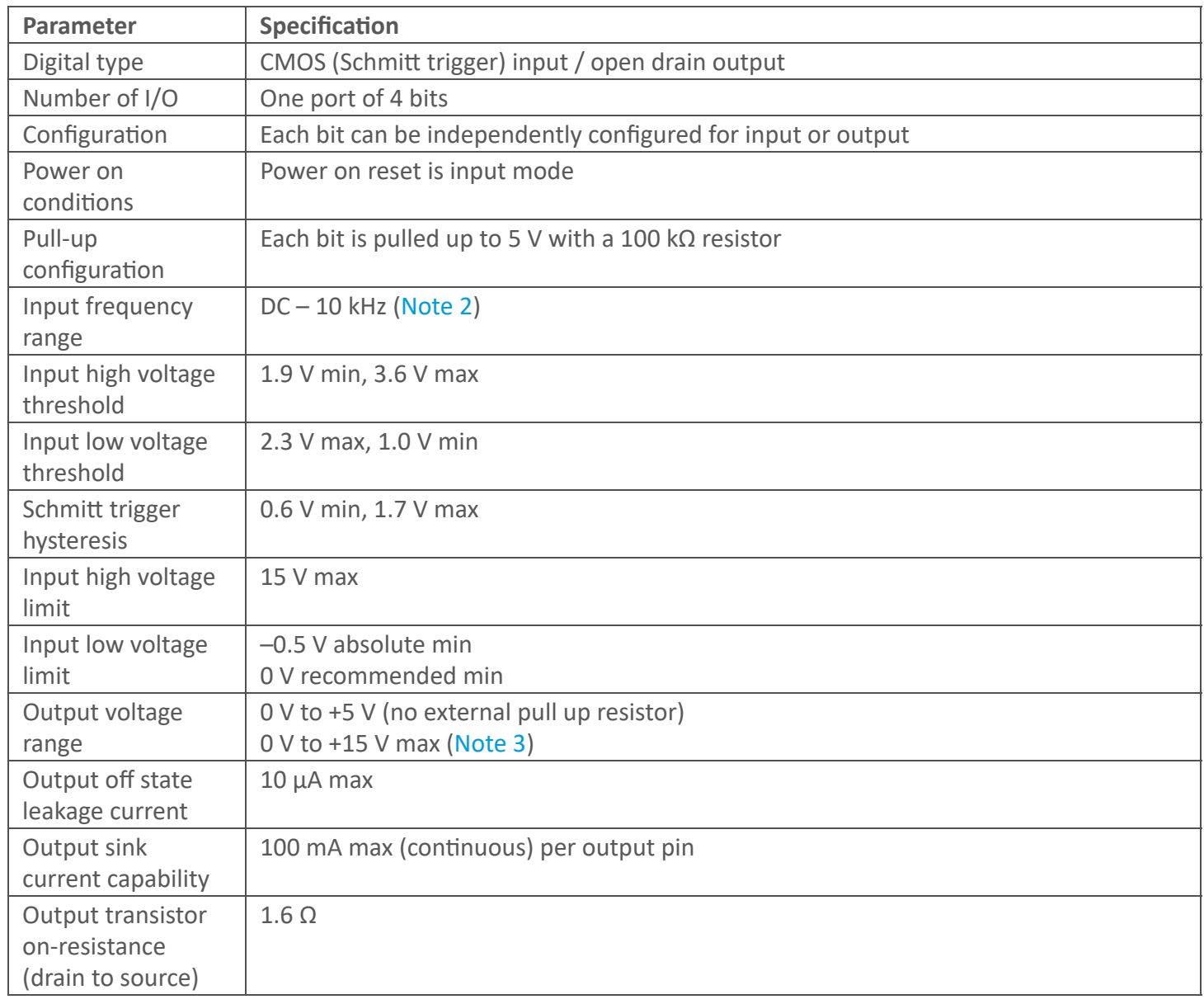

Note 2. Applying a signal with a frequency higher than this specification will adversely affect system performance and could cause errors.

**Note 3**. The external pull-up resistor is connected between the digital output bit and an external supply. Adding an external pull-up resistor connects it in parallel with the internal 100 kΩ pull-up resistor of that particular digital input/output bit to the internal 5 V supply. Careful consideration should be made when considering the external pull-up resistor value and the resultant pull-up voltage produced at the load.

## **Network**

## **Ethernet connection**

Table 9. Ethernet connection specifications

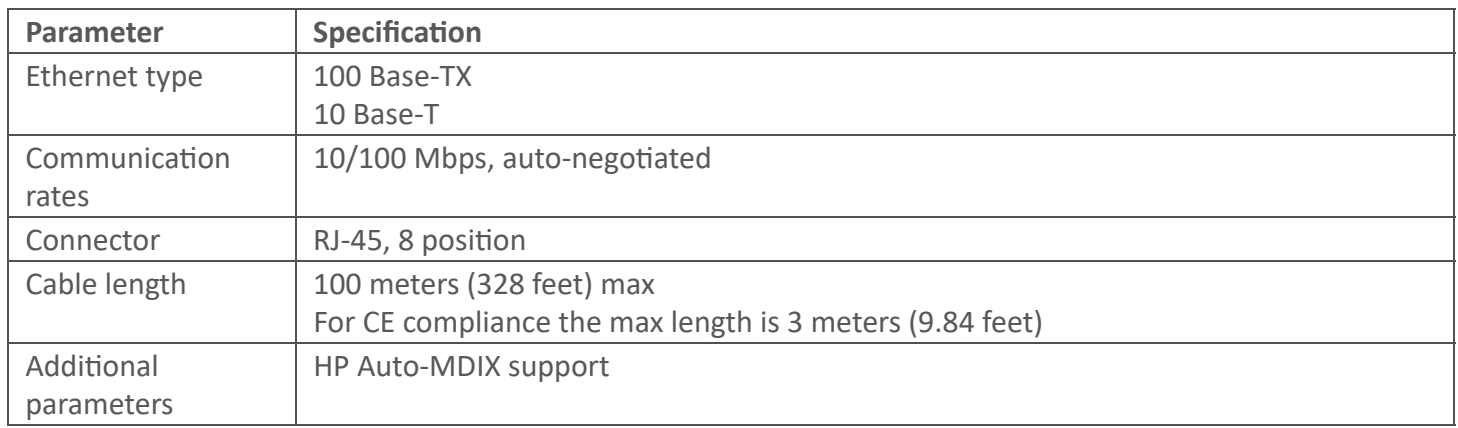

## **Network configuration**

Table 10. Network configuration

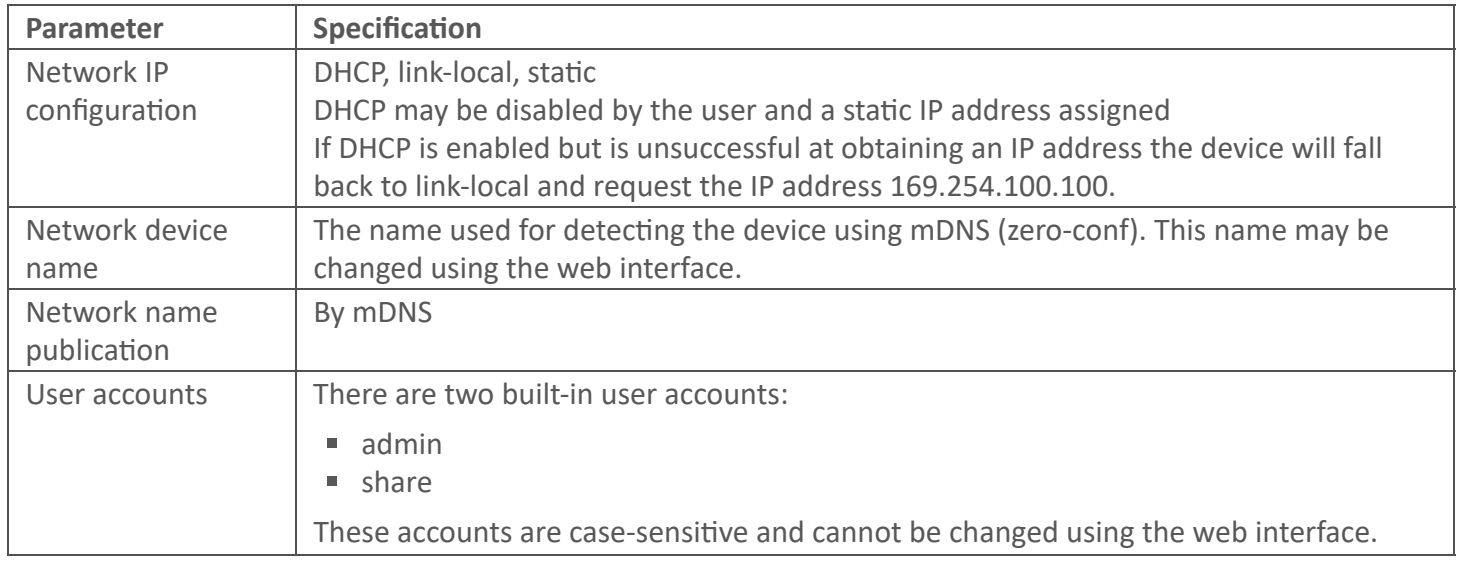

## **Factory default settings**

Table 11. Factory default settings

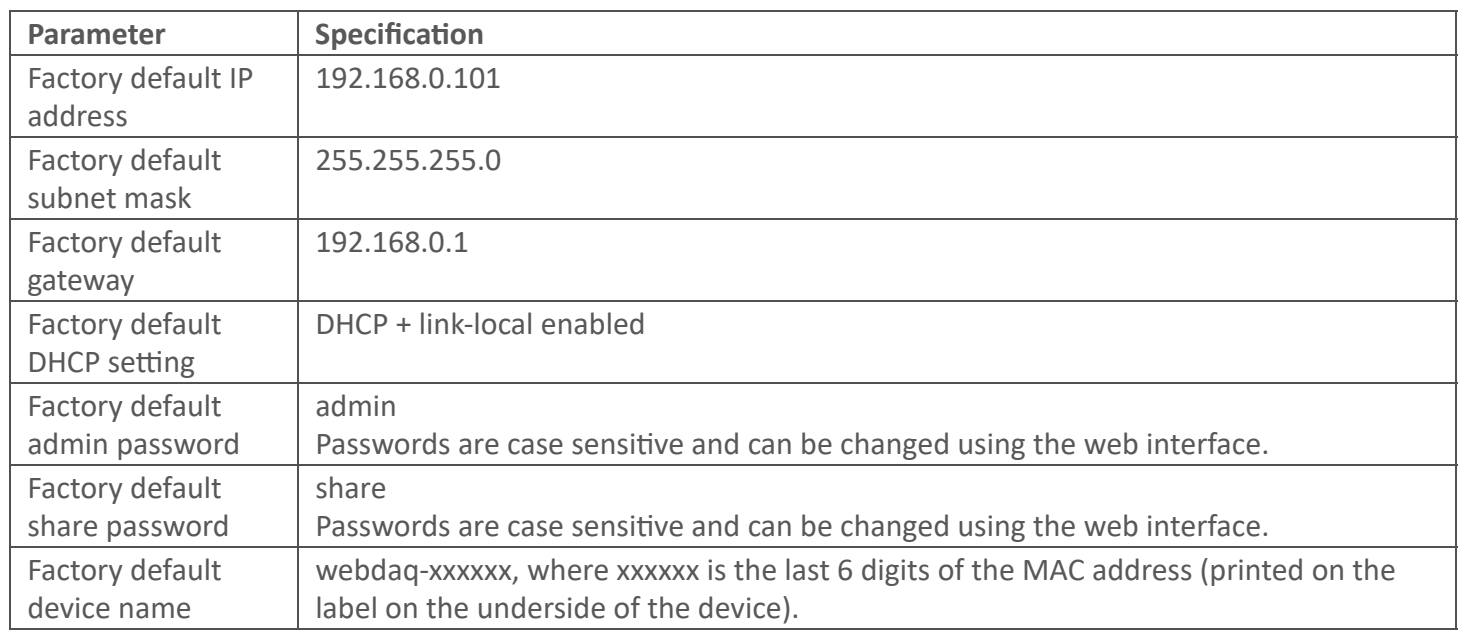

**Note 4**. Shared folders and mapped drives are reset when factory defaults are restored.

## **Processor / Memory**

Table 12. Processor / memory specifications

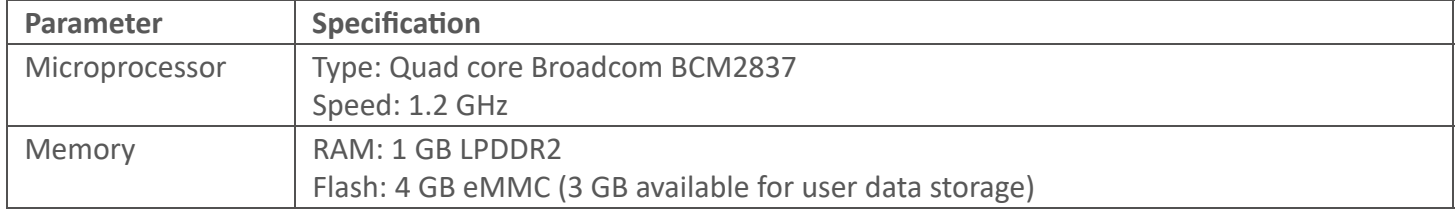

## **USB ports**

Table 13. USB specifications

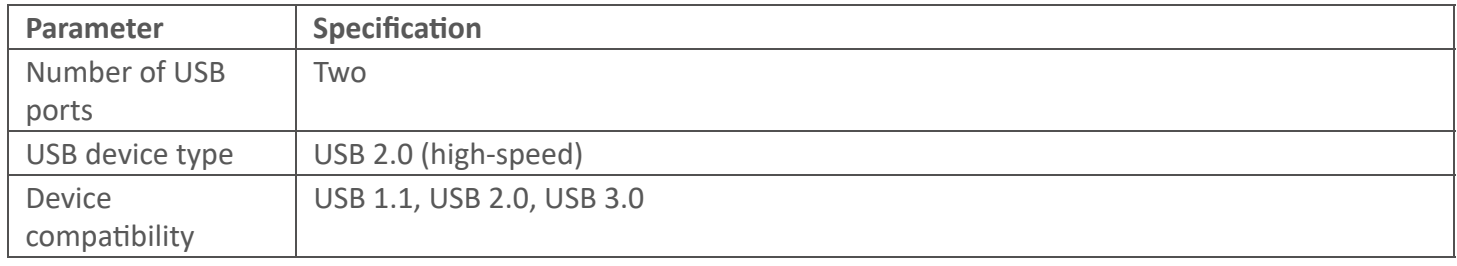

Note 5. The USB ports are provided for connection to a mass storage device or approved WiFi adapter.

## **SD memory card slot**

Table 14. SD card specifications

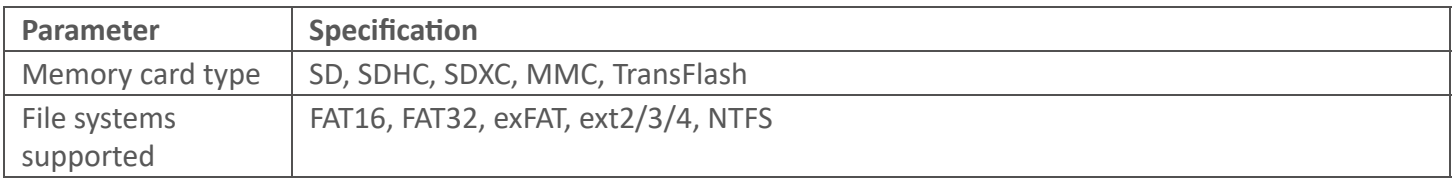

## **LED indicators**

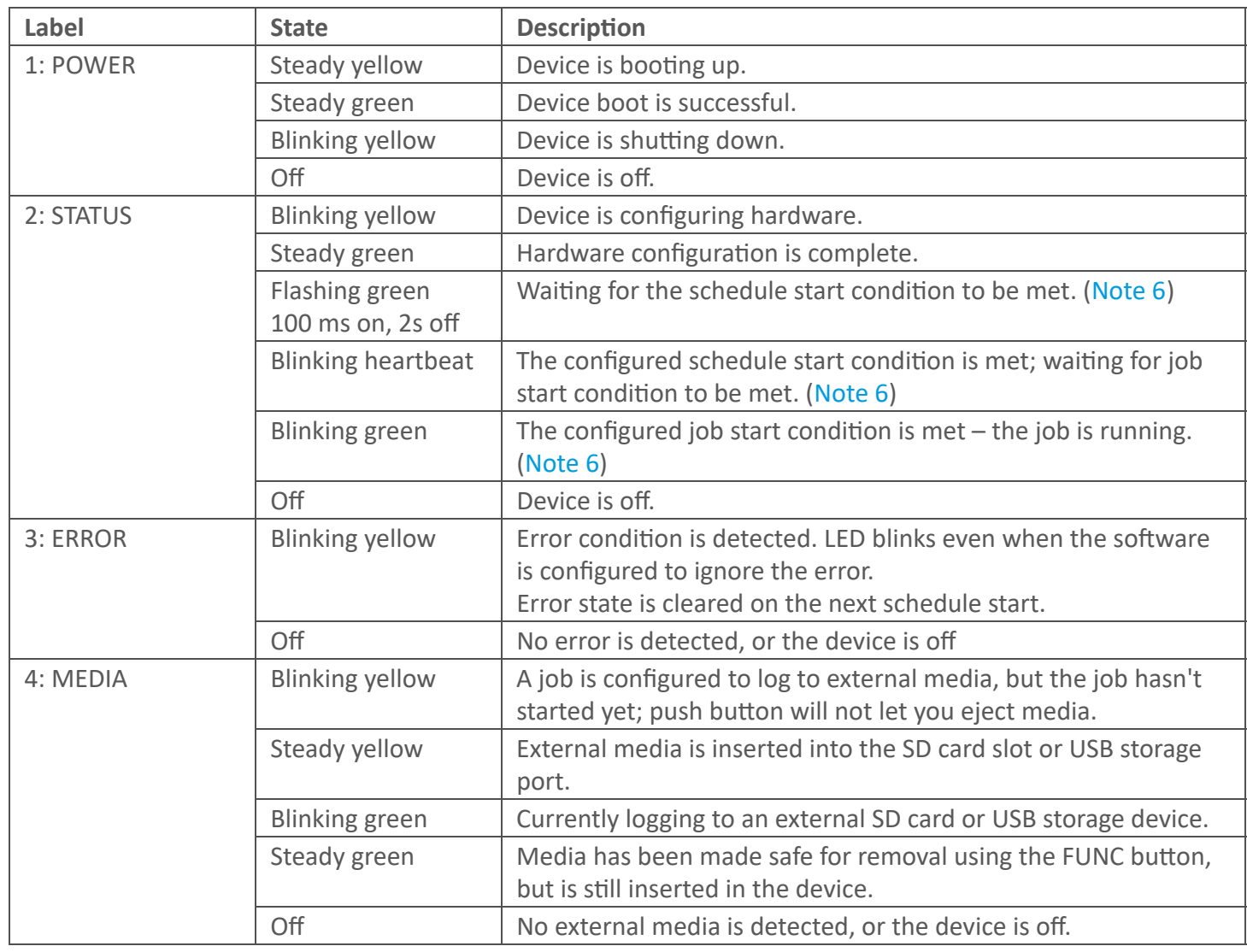

Table 15. LED specifications  $-$  normal operating mode

Note 6. Use the WebDAQ software to configure start and stop settings for jobs and schedules.

Table 16. LED specifications - software update mode

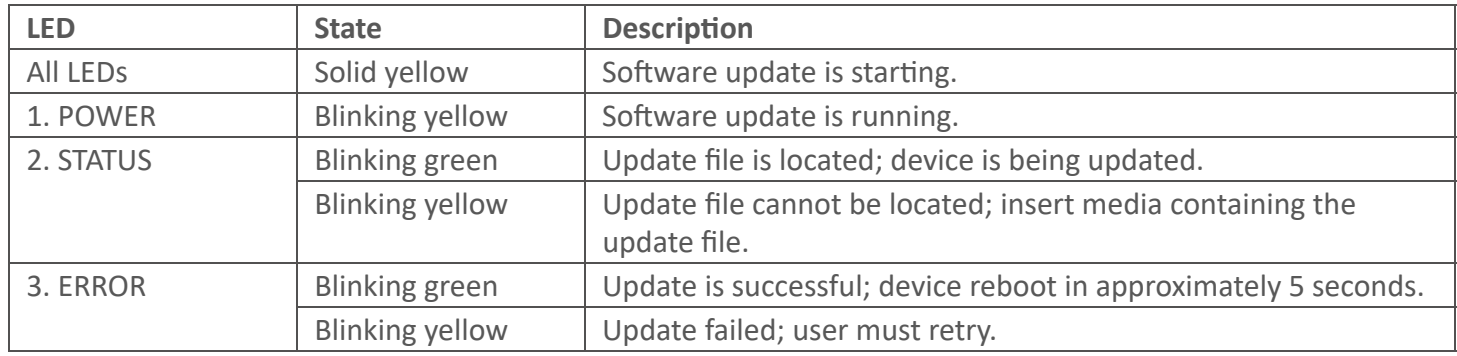

## **Push buttons**

Table 17. Push button specifications

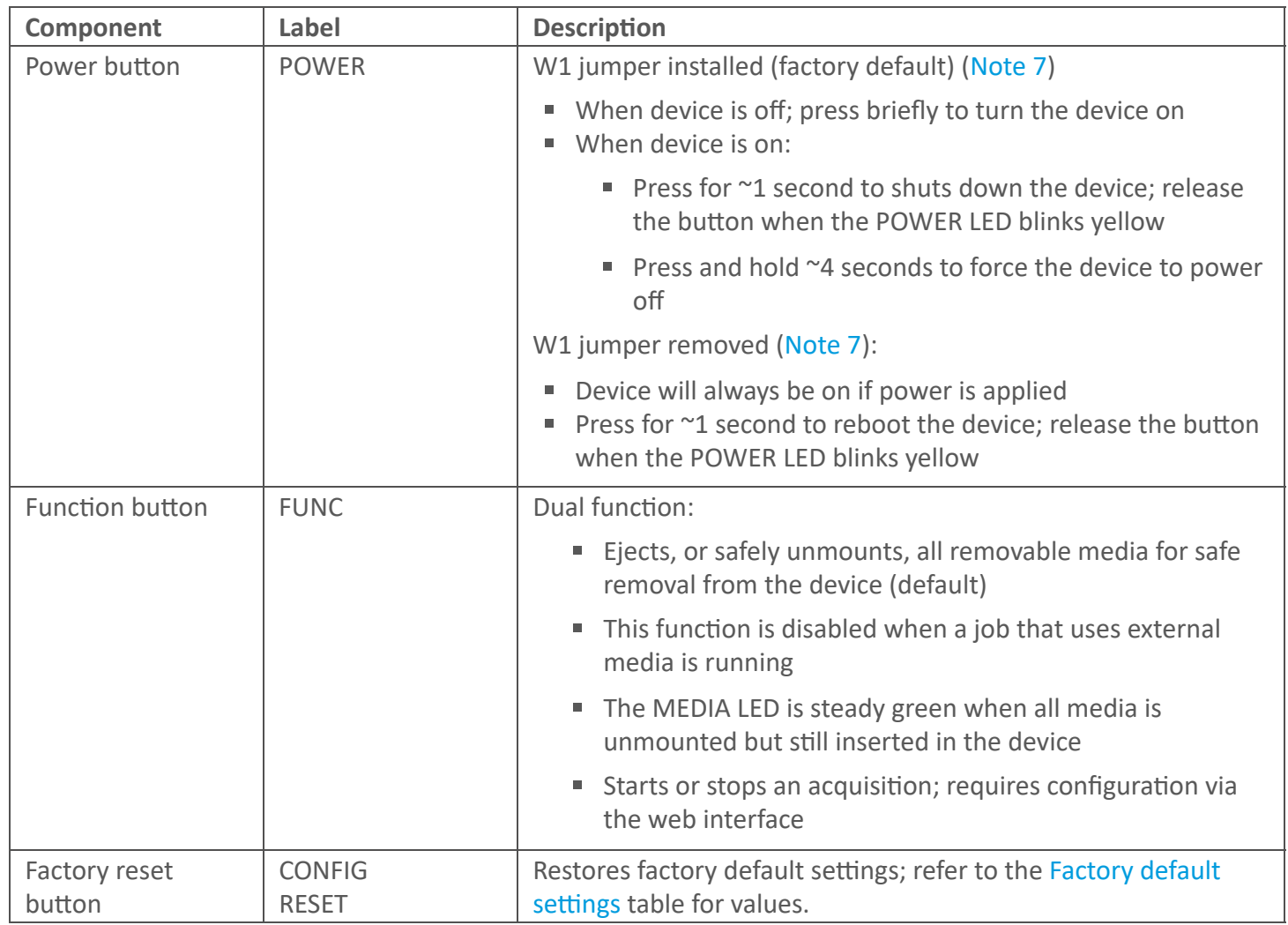

Note 7. Refer to this circuit board image for the location of the W1 jumper.

## **Ground connector**

Table 18. Ground connector specifications

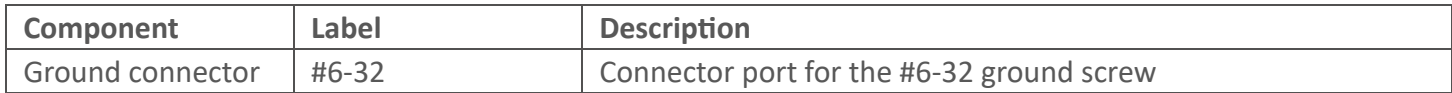

## **Power**

Table 19. Power specifications

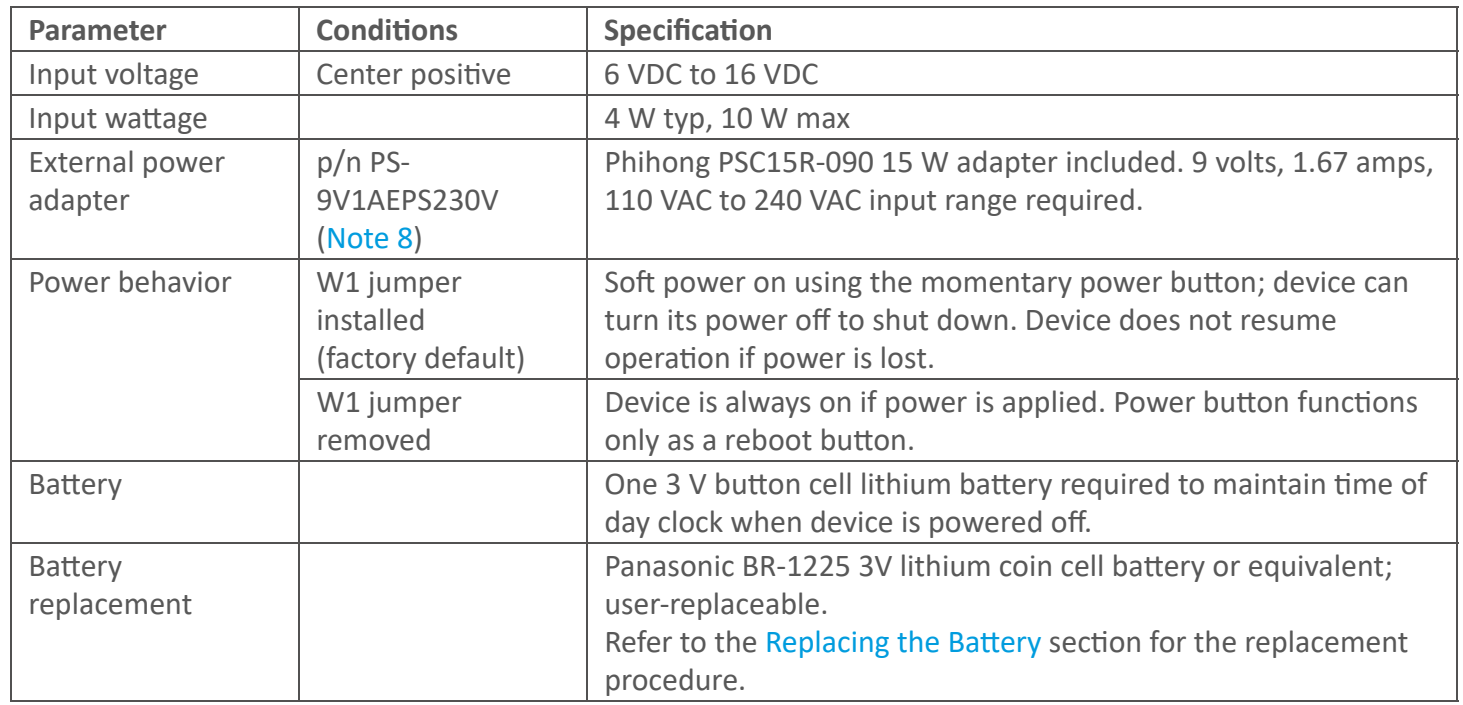

Note 8. If using a different supply, ensure that it has a positive center pin.

## **Mechanical**

Table 20. Mechanical specifications

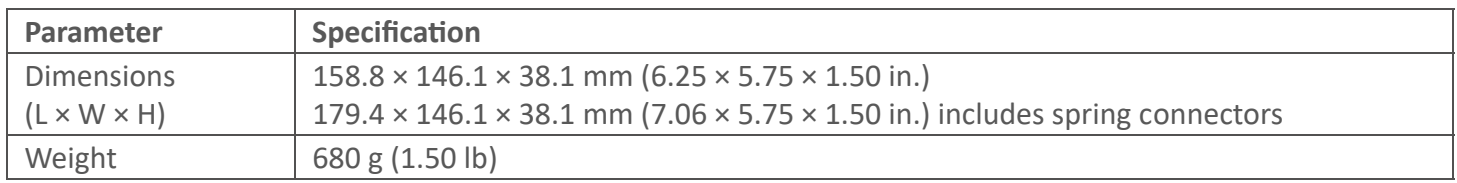

## **Environmental**

Table 21. Environmental specifications

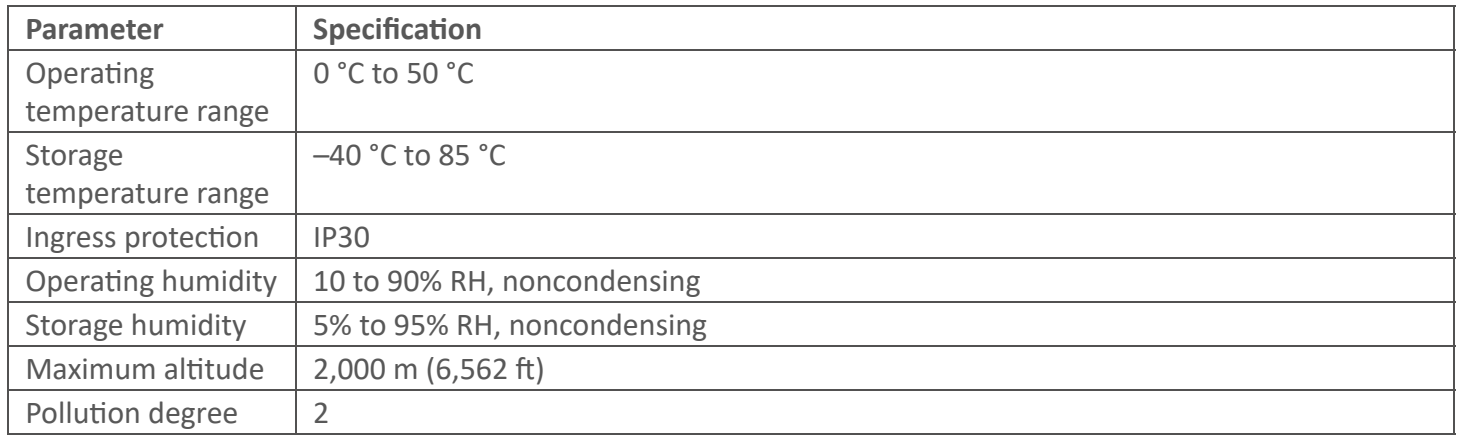

Note 9. WebDAQ 904 operation is intended for indoor use only.

## **Safety voltages**

Connect only voltages that are within the limits specified in this table.

Table 22. Safety specifications

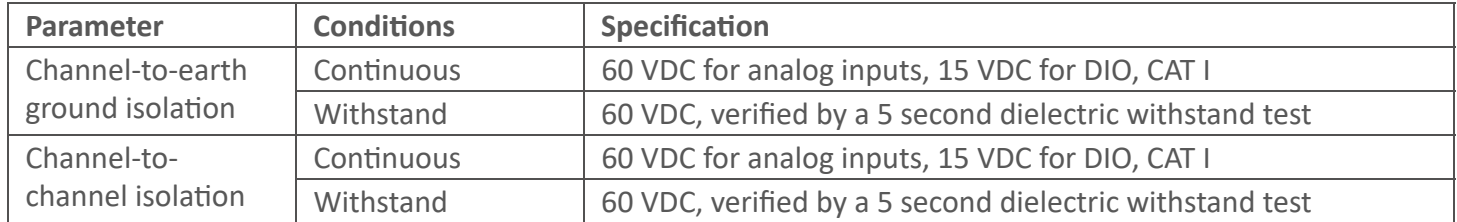

Measurement Category I is for measurements performed on circuits not directly connected to the electrical distribution system referred to as MAINS voltage. MAINS is a hazardous live electrical supply system that powers equipment. This category is for measurements of voltages from specially protected secondary circuits. Such voltage measurements include signal levels, special equipment, limited-energy parts of equipment, circuits powered by regulated low-voltage sources, and electronics.

Measurement Categories CAT I and CAT O are equivalent. These test and measurement circuits are for other circuits not intended for direct connection to the MAINS building installations of Measurement Categories CAT II, CAT III, or CAT IV.

**Caution!** Do not connect the WebDAQ 904 to signals or use for measurements within Measurement Categories II, III or IV.

## **Signal connector**

Table 23. Signal connector specifications

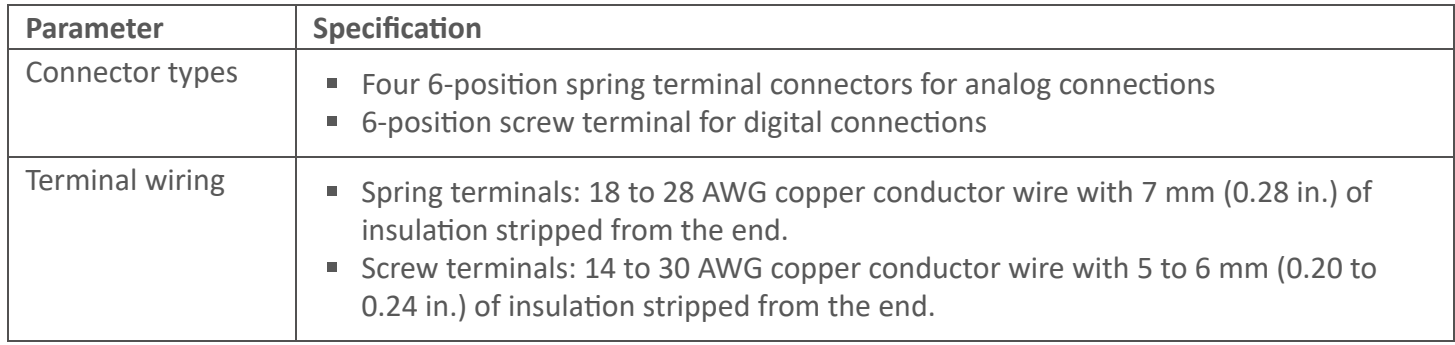

## **Spring terminals**

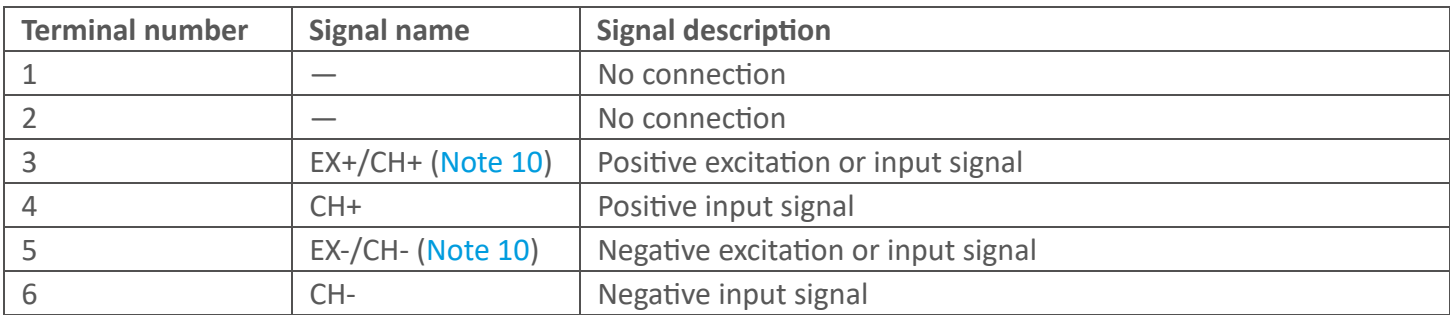

Table 24. Spring terminal signal names

Note 10. Depending on the input mode, terminals 3 and 5 are either excitation signals or input signals.

Table 25. Spring terminal assignments per input mode

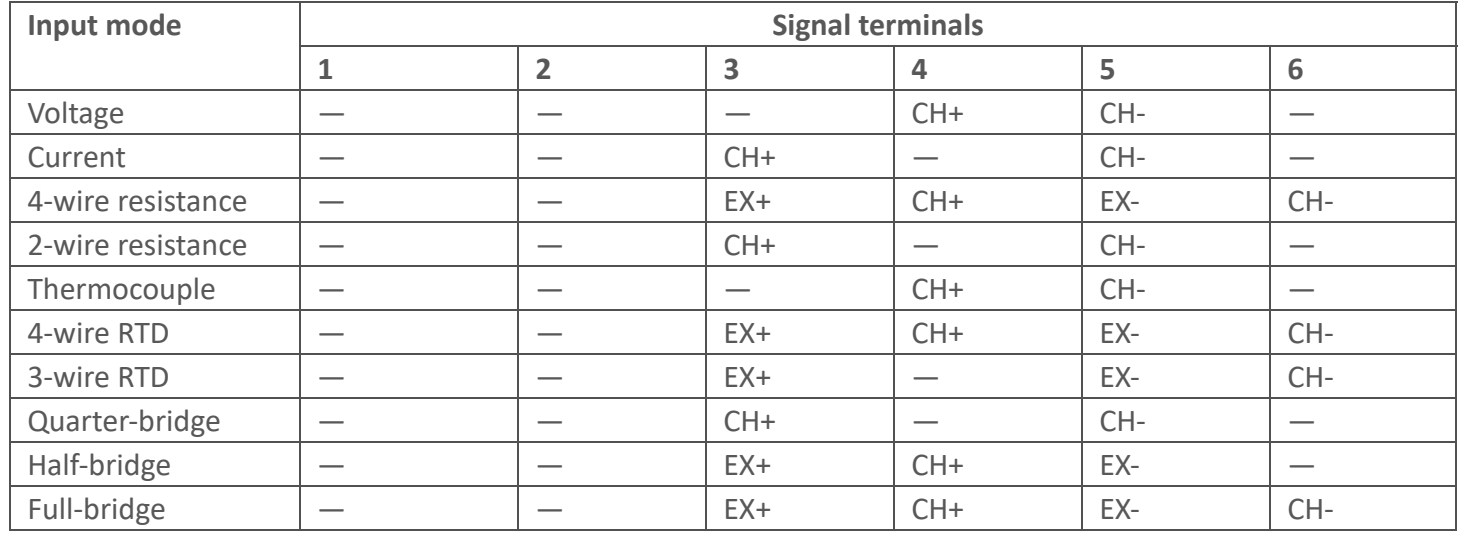

#### **Screw terminal**

Table 26. Screw terminal pinout

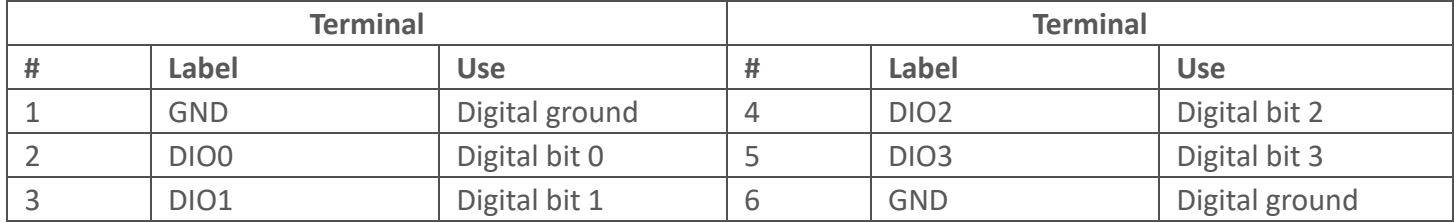

**Contents** 

## **EU** Declaration of Conformity

EU Declaration of Conformity According to ISO/IEC 17050-1:2010

Manufacturer: Measurement Computing Corporation

Address: 10 Commerce Way Norton, MA 02766 USA

Product Category: Electrical equipment for measurement, control and laboratory use. Date and Place of Issue: May 31, 2017, Norton, Massachusetts USA Test Report Number: EMI7018.17

Measurement Computing Corporation declares under sole responsibility that the product

WebDAQ 904

is in conformity with the relevant Union Harmonization Legislation and complies with the essential requirements of the following applicable European Directives:

Electromagnetic Compatibility (EMC) Directive 2014/30/EU RoHS Directive (EU) 2015/863 amending Annex II to Directive 2011/65/EU

Conformity is assessed in accordance to the following standards:

EMC:

Emissions:

- EN 61326-1:2013 (IEC 61326-1:2012), Class A
- EN 55011:2009 + A1:2010 (IEC CISPR 11:2009 + A1:2010), Group 1, Class A

Immunity:

- EN 61326-1:2013 (IEC 61326-1:2012), Controlled EM Environments
- EN 61000-4-2:2008 (IEC 61000-4-2:2008)
- EN 61000-4-3:2010 (IEC61000-4-3:2010)
- EN 61000-4-4:2012 (IEC61000-4-4:2012)
- EN 61000-4-5:2014 (IEC61000-4-5:2014)
- EN 61000-4-6:2013 (IEC61000-4-6:2013)
- EN 61000-4-11:2004 (IEC61000-4-11:2004)

Environmental Affairs:

Articles manufactured on or after the Date of Issue of this Declaration of Conformity do not contain any of the restricted substances in concentrations/applications not permitted by the RoHS Directive.

Carl Haapaoja, Director of Quality Assurance

#### **Contents**

Measurement Computing Corporation 10 Commerce Way Norton, MA 02766 Phone: 508-946-5100 mccdaq.com/support